# neffos SMARTPHONE

C5 Max User Guide

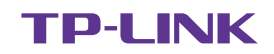

1910100109 REV1.0.0

# **Contents**

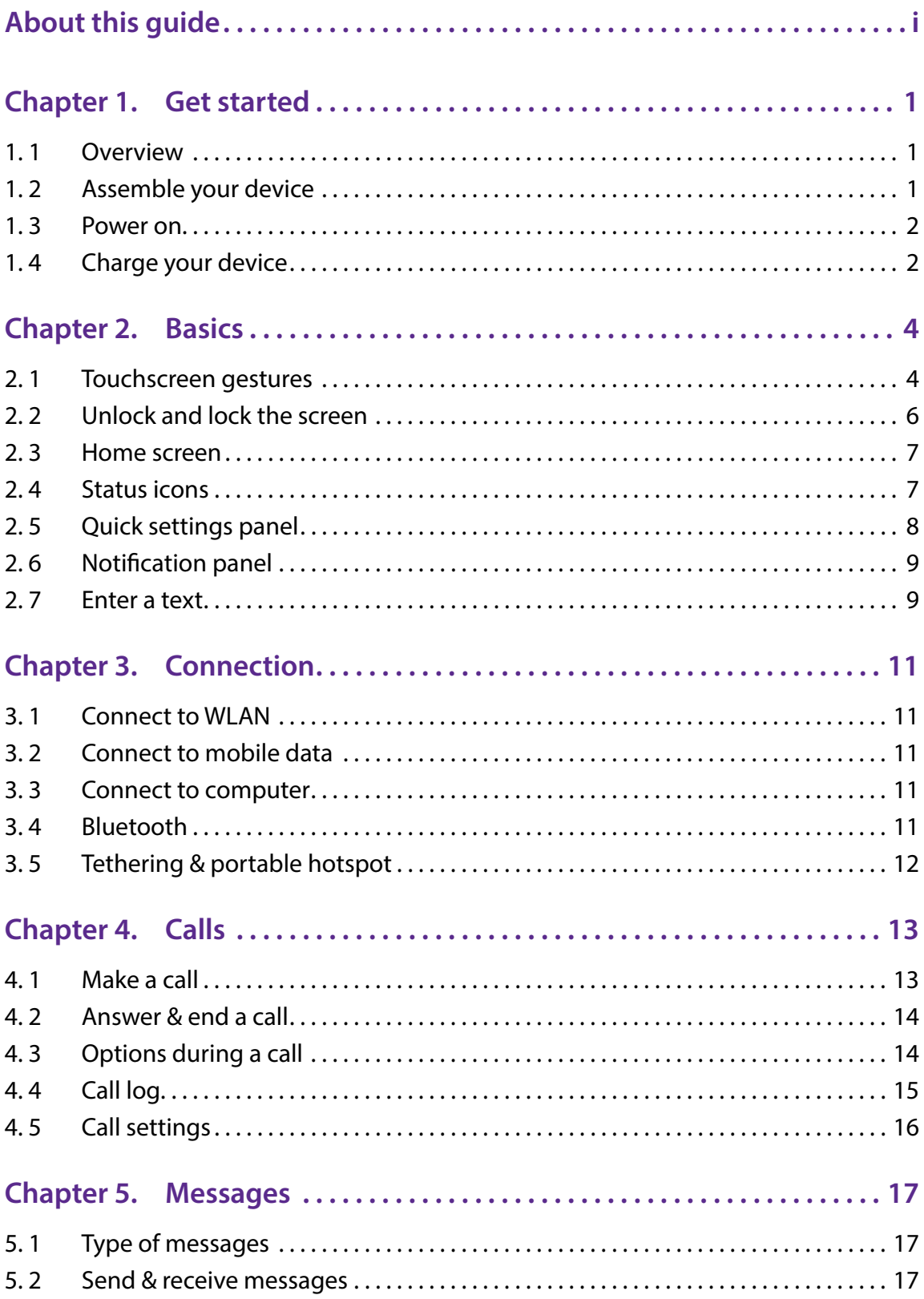

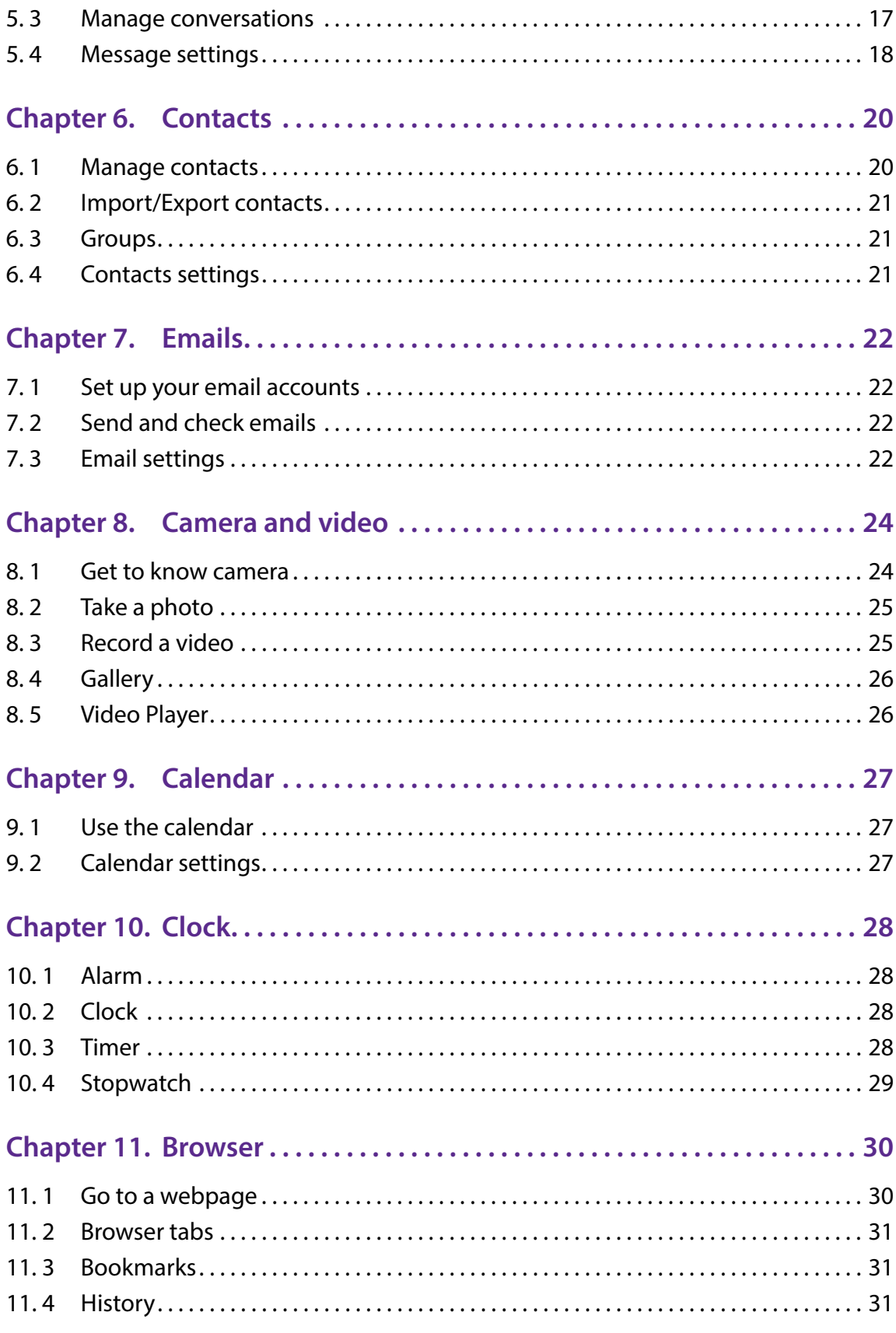

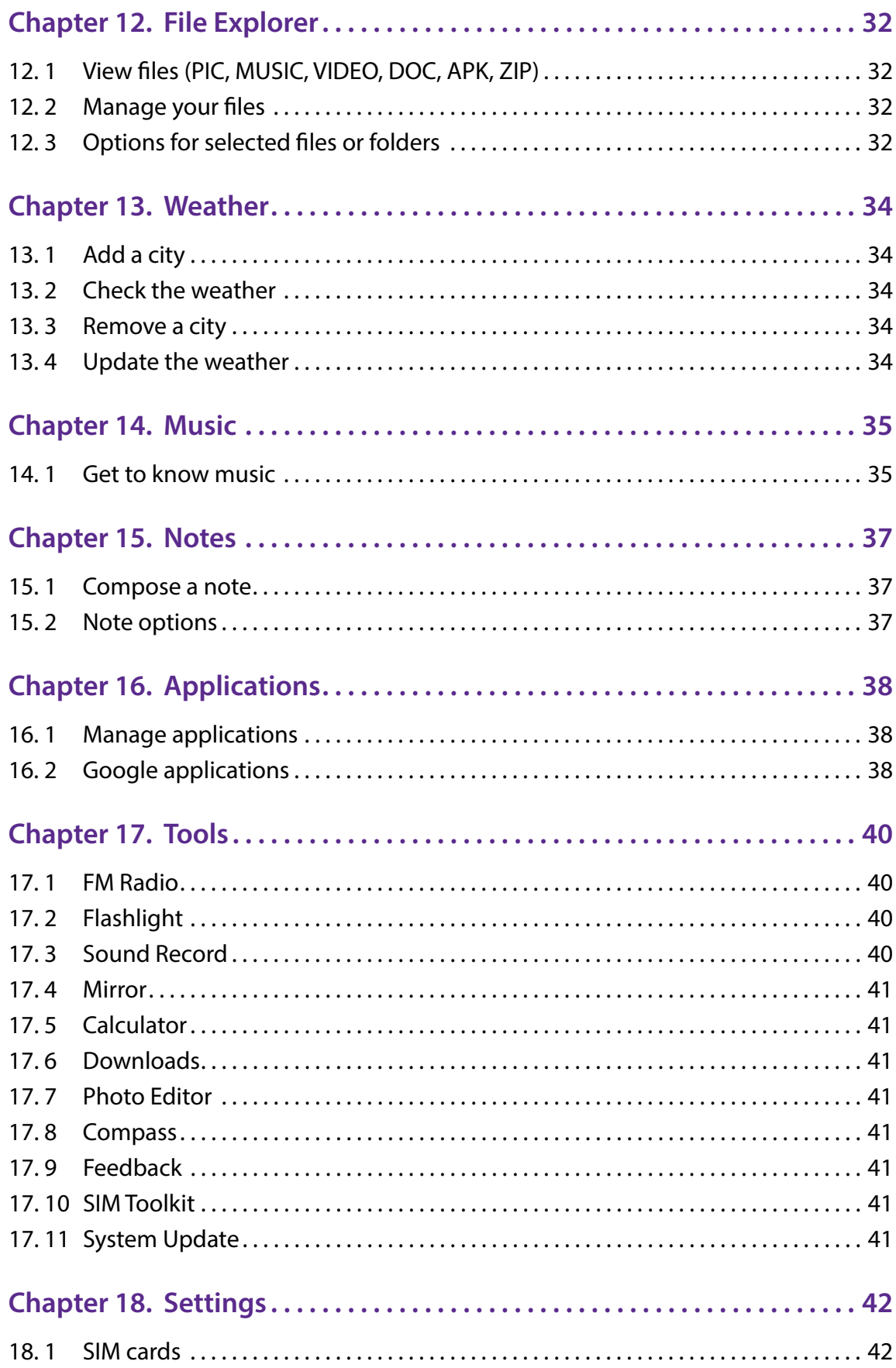

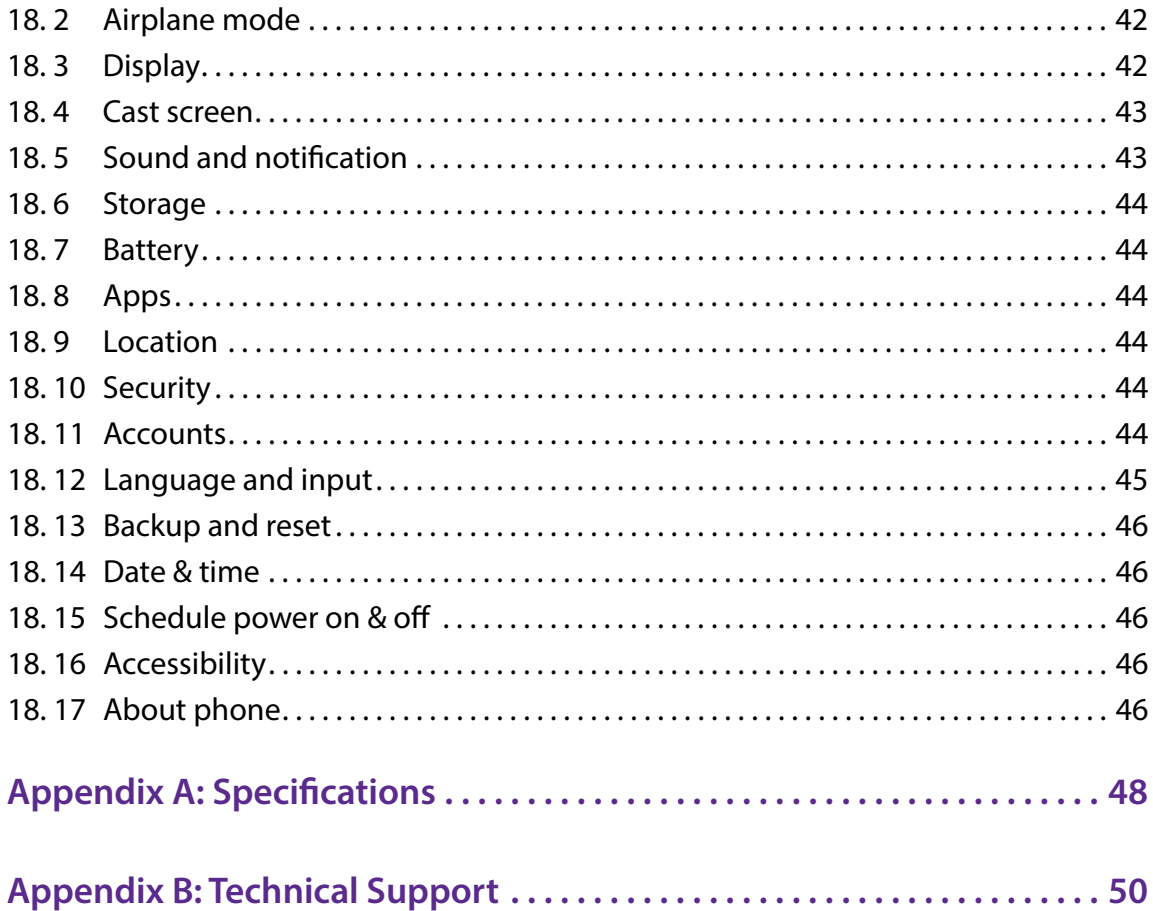

## **About this guide**

This guide provides details of each function and shows how to configure the smart phone appropriate to your needs.

## **Conventions**

In this guide, the following conventions are used:

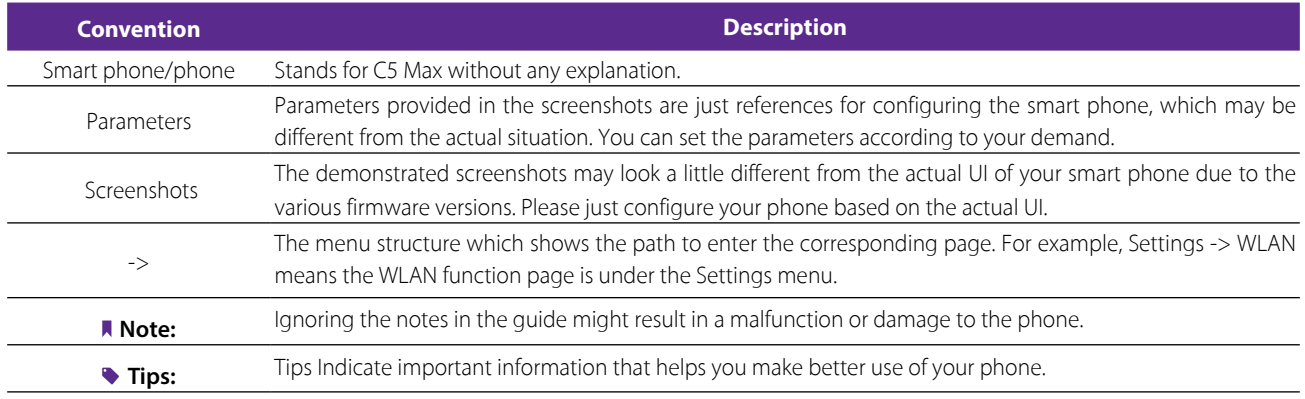

## **Get started** *1*

This chapter introduces the smart phone's hardware information and guides you how to assemble your phone when you get started on using your new phone.

- *Overview*
- *Assemble your device*
- *Power on*
- *Charge your device*

## 1. 1 Overview

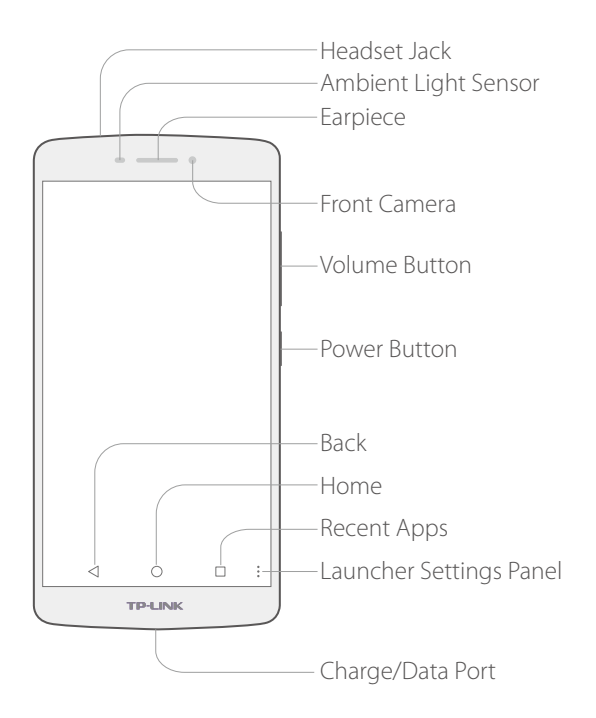

## 1. 2 Assemble your device

#### **Remove the back cover**

Hold your phone face down, put a fingernail in the bottom corner hole in the cover and pry the back cover off. Note: Do not bend or twist the back cover excessively in case you damage the phone.

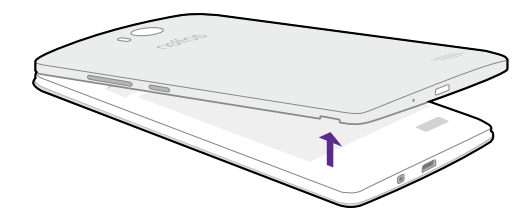

#### **Insert Micro SIM cards and MicroSD card (optional)**

Carefully slide the cards into the card slots with the gold contacts facing down. Since your phone is a dual SIM phone, you can use one or two SIM cards by putting them in the corresponding card slots. Note:

- 1. The device uses Micro SIM cards.
- 2. If the card is not inserted correctly, the phone will not detect them.

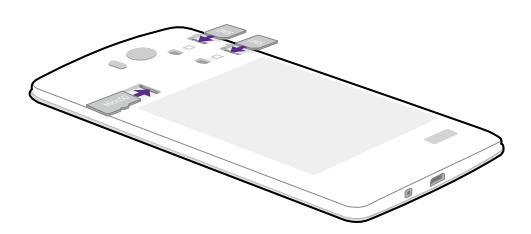

#### **Replace the back cover**

Align the cover and press all the way around the cover's edges, making sure it snaps into place.

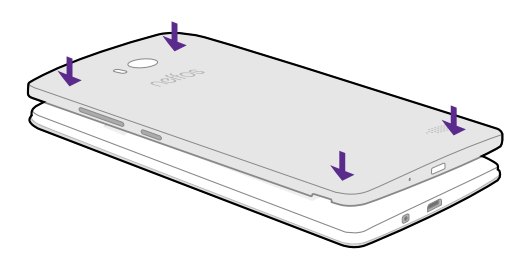

### 1. 3 Power on

Press and hold the Power button until your phone vibrates and starts up.

## 1. 4 Charge your device

Connect the device to a power outlet using the included USB cable and power adapter.

- 1. Connect the USB cable into the port.
- 2. Connect the USB cable to the power adapter, then plug the power adapter into a power outlet.
- 3. When the battery is full, unplug the power adapter from the power outlet and remove the USB cable from your phone.

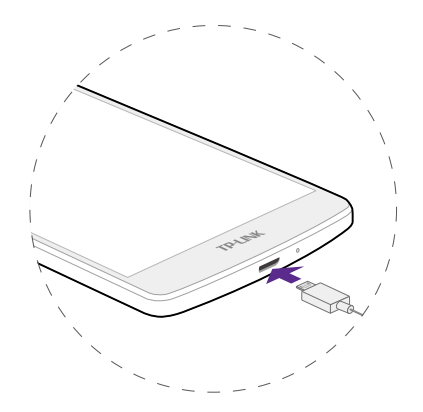

## **Basics** *2*

This chapter introduces the smart phone's basic feature.

- *[Touchscreen gestures](#page-9-0)*
- *[Unlock and lock the screen](#page-11-1)*
- *[Home screen](#page-12-1)*
- *[Status icons](#page-12-2)*
- *[Quick settings panel](#page-13-1)*
- *[Notification panel](#page-14-1)*
- *[Enter a text](#page-14-2)*

## 2. 1 Touchscreen gestures

**Touch:** Simply tap an item to select or launch it.

<span id="page-9-0"></span>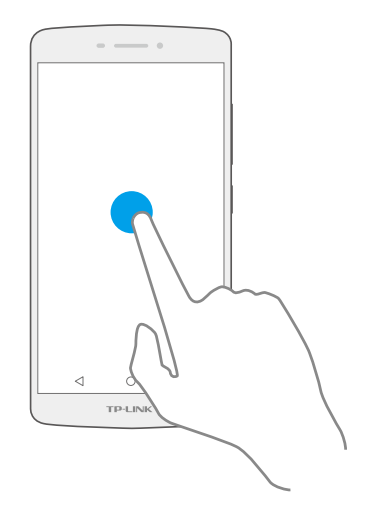

**Touch and hold:** Touch and leave your finger on the screen for 2 seconds or more to activate onscreen items. For example, touch and hold a widget on the Home screen to move it.

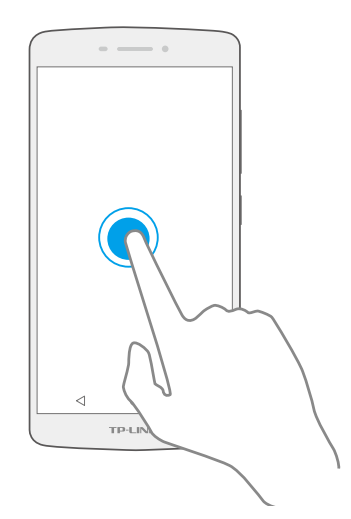

**Swipe:** Place your finger on the screen, and drag your finger to the direction you want. For example, you can swipe to scroll through the Home screen or a list.

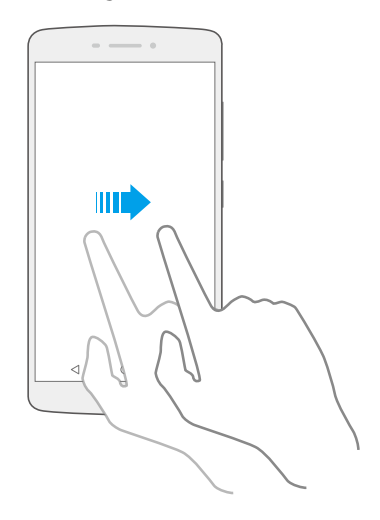

**Drag:** To drag, touch and hold an item and then move it to a new position. For example, you can rearrange a widget on the home screen.

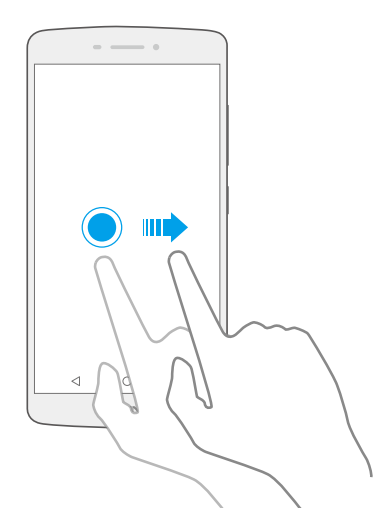

**Zoom in:** Pinch two fingers apart on the screen. For example, pinch two fingers out to zoom in while viewing a picture or a web page.

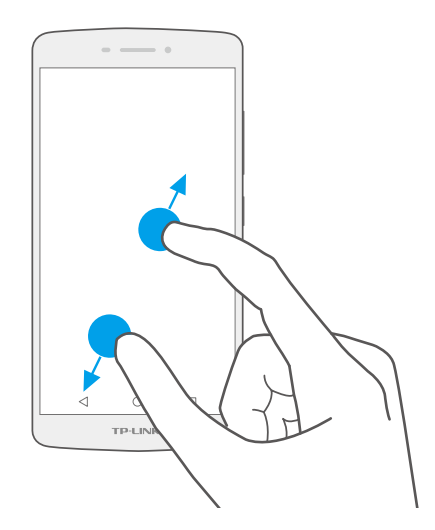

<span id="page-11-0"></span>**Zoom out:** Pinch two fingers together on the screen. For example, pinch two fingers together to zoom out while viewing a picture or a web page.

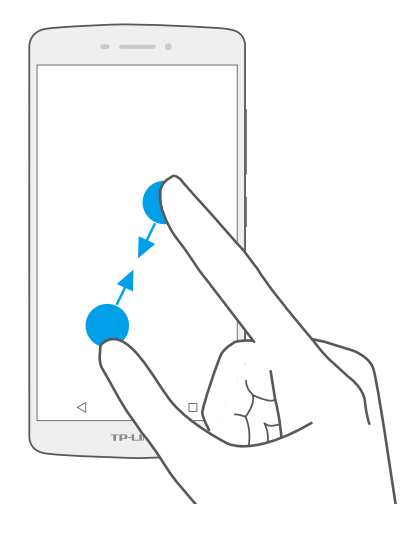

## <span id="page-11-1"></span>2. 2 Unlock and lock the screen

Use the screen lock features to secure your phone. **Screen unlock:** Press the Power button, then swipe the screen. **Screen lock:** Press the Power button to turn the screen off. Note: By default, your phone locks automatically when the screen times out.

If you want to set a more secure lock, you can do as follows:

- 1. On the Home screen, tap **Settings**.
- 2. Tap **Security**.
- 3. Tap **Screen lock** to choose a screen lock.
	- **None:** Never use a screen lock.
	- **Swipe:** Swipe the screen to unlock. It's the default option and offers no security.
	- **Pattern:** Slide your finger on the dots to create a pattern. You can use the pattern to unlock the screen.
	- **PIN:** Create a PIN code (must be 4 digits) to unlock the screen.
	- **Password:** Create a password to unlock the screen.

## <span id="page-12-0"></span>2. 3 Home screen

<span id="page-12-1"></span>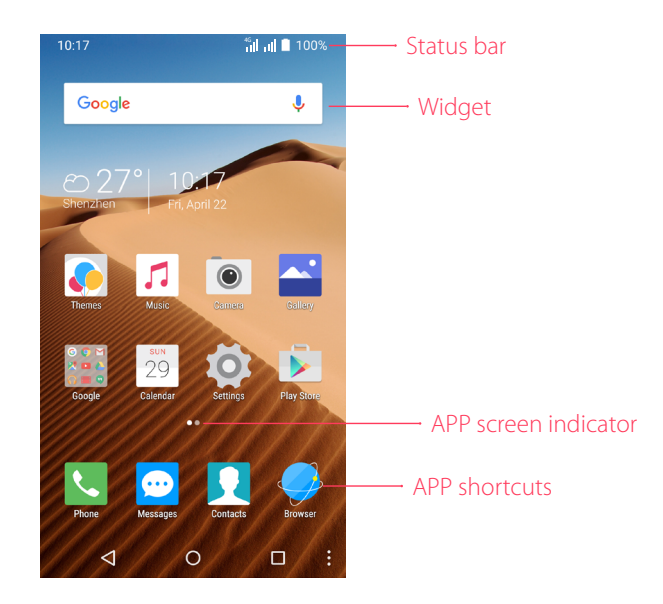

**Status bar:** Status and notification icons are displayed in the status bar. **Widget:** Self-contained applications that run on the Home screen (not shortcuts). **APP screen indicator:** Indicates which screen is being displayed. **APP shortcuts:** Shortcuts to your favorite applications.

## <span id="page-12-2"></span>2. 4 Status icons

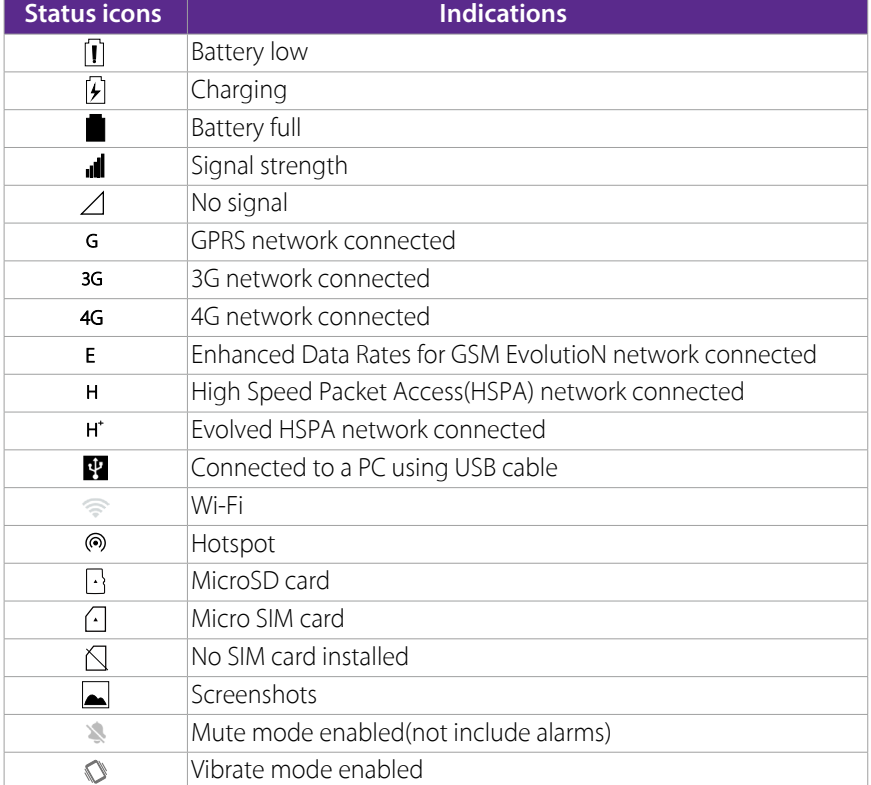

The icons in the status bar at the top of the screen provide device information.

<span id="page-13-0"></span>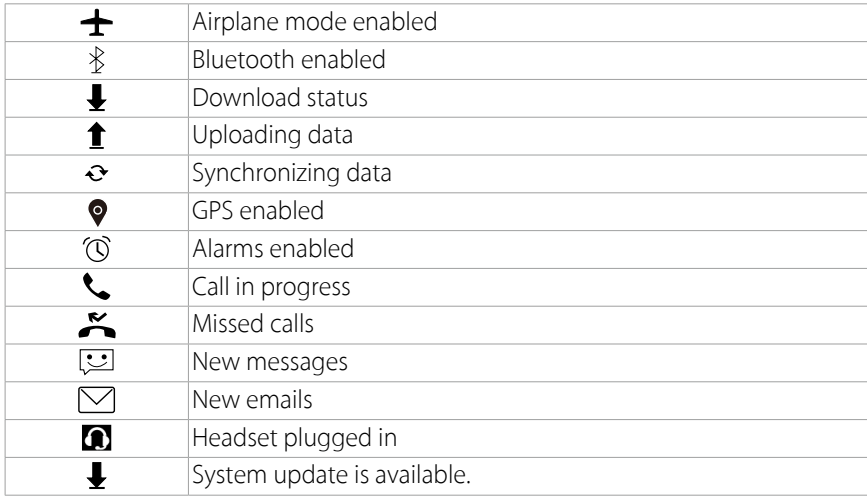

## 2. 5 Quick settings panel

Swipe down from the top of any screen twice to open the quick settings panel. Note: On the lock screen, swipe only once to open the quick settings panel.

<span id="page-13-1"></span>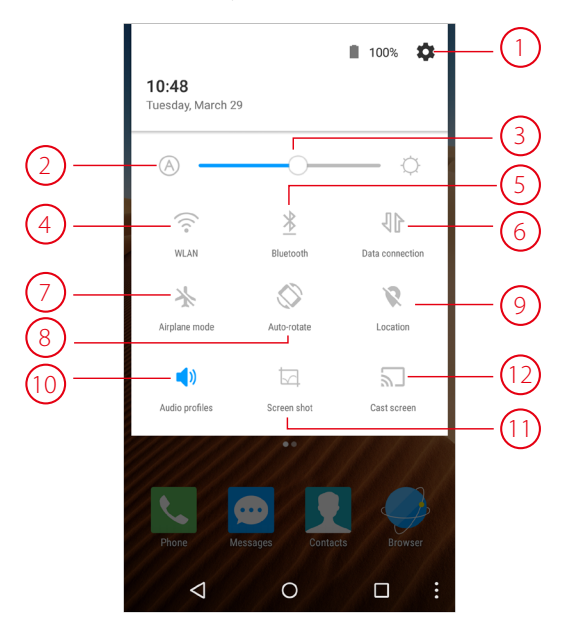

Touch the shortcut switches on the quick settings panel to turn the functions on or off.

- 1. **Settings:** Tap to open the settings.
- 2. **Auto brightness:** Tap to make the phone automatically adjust the screen brightness.
- 3. **Brightness slider:** Use this slider to adjust the brightness of the screen.
- 4. **WLAN:** Tap to enable WLAN. For more information, see *[Connect to WLAN](#page-16-1)*.
- 5. **Bluetooth:** Tap to enable Bluetooth. For more information, see *[Bluetooth](#page-16-2).*
- 6. **Data connection:** Tap to enable mobile data. For more information, see *[Connect to mobile data.](#page-16-3)*
- 7. **Airplane mode:** Tap to enable airplane mode. For more information, see *[Airplane mode](#page-47-1)*.
- 8. **Auto-rotate:** Tap to enable auto-rotate.
- 9. **Location:** Tap to enable location services.
- 10. **Audio profiles:** Tap to select the audio profiles (general/slient/meeting/outdoor).
- <span id="page-14-0"></span>11. **Screen shot:** Tap to select the screen shot type.
- 12. **Cast screen:** Tap to share the display on your phone with your TV or other devices. For more information, see *[Cast screen](#page-48-0)*.

## 2. 6 Notification panel

Swipe down from the top of any screen to open the notification panel.

<span id="page-14-1"></span>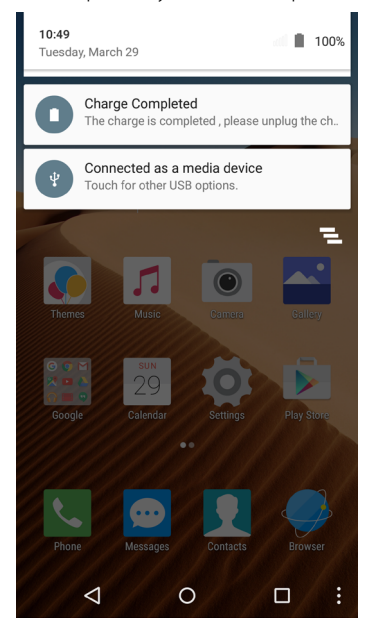

- 1. Tap an item to view the details.
- 2. Swipe the notification left or right to remove it from the list.

## <span id="page-14-2"></span>2. 7 Enter a text

#### **Switch input method**

- 1. On the Home screen, tap **Settings**.
- 2. Tap **A** Language & input.
- 3. Then select an input method.

#### **Use android keyboard**

Tap a text field to use the onscreen keyboard.

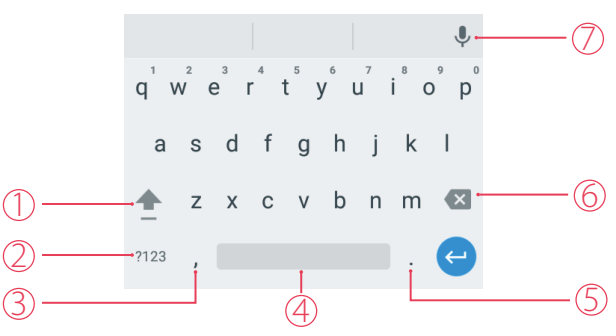

1. Tap to switch between lowercase and uppercase letters.

Tap and hold or quickly tap twice to enable caps lock.

- 2. Tap to switch to numbers and symbols.
- 3. Tap to enter a comma. Tap and hold to open the input options menu.
- 4. Tap to enter a space.
- 5. Tap to enter a period.

Tap and hold to enter a symbol.

- 6. Tap to delete the characters to the left of the cursor. Tap and hold to delete multiple characters to the left of the cursor.
- 7. Switch to Google™ Voice Typing. For more information, see *[Use Google Voice Typing](#page-50-0)*.

#### **Cut, copy & paste**

Tap the text field to use the onscreen keyboard.

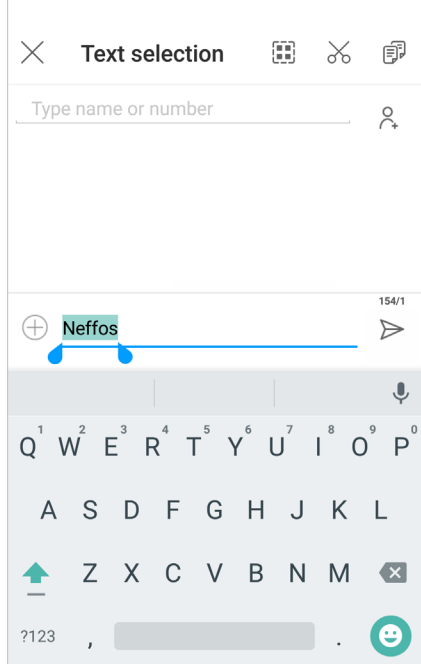

Select text: Tap and hold the text to bring up **b**. Then drag **or b** to select more or less text.

**Select all text:** Tap and hold the text. Then tap ...

**Cut text:** Select the text and tap  $\chi$ .

**Copy text:** Select the text and tap *.* 

**Paste text:** Open the text box where you want to paste the text. Then tap **PASTE** to paste the text.

## <span id="page-16-0"></span>**Connection** *3*

This chapter contains the following sections.

- *[Connect to WLAN](#page-16-1)*
- *[Connect to computer](#page-16-4)*
- *[Bluetooth](#page-16-2)*
- *[Tethering & portable hotspot](#page-17-1)*

## <span id="page-16-1"></span>3. 1 Connect to WLAN

#### **Option One**

- 1. Swipe down from the top of any screen (except for the Lock screen) twice to open the quick settings panel.
- 2. Tap and hold  $\mathcal{F}$  to enter the WLAN settings.
- 3. Tap the switch to turn it on.
- 4. Tap an available WLAN to connect. Then enter the password if needed.

#### **Option Two**

- 1. On the Home screen, tap **Settings** -> **WILAN**.
- 2. Tap the switch to turn it on.
- 3. Tap an available WLAN to connect. Then enter the password if needed.

## <span id="page-16-3"></span>3. 2 Connect to mobile data

- 1. Swipe down from the top of any screen (except for the Lock screen) twice to open the quick settings panel.
- 2. Tap  $\P$  to enable mobile data.

## <span id="page-16-4"></span>3. 3 Connect to computer

- 1. Connect your phone to a computer using a USB cable.
- 2. On the notification panel, tap **Connected as a media device**.
- 3. Select a USB connection mode (Media device (MTP), Camera (PTP) or Charge only) depending on your needs.

## <span id="page-16-2"></span>3. 4 Bluetooth

You can share data on your phone with other devices using Bluetooth.

Pair and connect your phone to a Bluetooth device.

#### **Option One**

- 1. Swipe down from the top of any screen (except for the Lock screen) twice to open the quick settings panel.
- 2. Tap and hold  $\frac{1}{2}$  to enter the Bluetooth settings.

<span id="page-17-0"></span>3. Tap the switch to turn it on and find the device you want to connect, then follow the on-screen prompts to complete the connection.

#### **Option Two**

- 1. On the Home screen, tap **Settings** -> **Bluetooth**.
- 2. Tap the switch to turn it on.

3. Tap the device you want to connect. Then follow the pop-up prompts to complete the connection. **N** Note: Your phone is visible to nearby devices while Bluetooth settings is open.

#### **Rename your phone**

- 1. On the Home screen, tap **Settings** -> **Bluetooth**.
- 2. Tap the switch to turn it on.
- 3. Tap -> **Rename this device**.
- 4. Edit the device name and tap **Rename** to complete the settings.

## <span id="page-17-1"></span>3. 5 Tethering & portable hotspot

#### **Use USB tethering**

You can use a USB cable to share your phone's mobile data with a computer.

- 1. Connect your phone to a computer using a USB cable.
- 2. On the Home screen, tap **Settings** -> **More** -> **Tethering & portable hotspot**.
- 3. Tap the **USB tethering** switch to turn it on. Then you can share your phone's mobile data with computer.

#### **Use WLAN hotspot**

You can use portable WLAN hotspot to share your phone's mobile network with other devices.

- 1. On the Home screen, tap **Settings** -> **More** -> **Tethering & portable hotspot**.
- 2. Tap the **WLAN hotspot** switch to turn it on.
- 3. Tap **Set up WLAN hotspot**.
- 4. Set the WLAN name, security and password.
- 5. Tap **Save** to complete the settings.

#### **Use Bluetooth tethering**

You can use Bluetooth tethering to share your phone's mobile data with other devices.

- 1. Pair your phone with other devices via Bluetooth.
- 2. On the Home screen, tap **Settings** -> **More** -> **Tethering & portable hotspot**.
- 3. Tap the **Bluetooth tethering** switch to turn it on. Then you can share your phone's mobile data with the connected devices.

<span id="page-18-0"></span>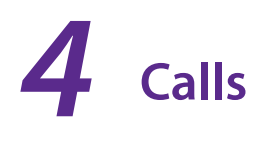

This chapter contains the following sections.

- *[Make a call](#page-18-1)*
- *[Answer & end a call](#page-19-1)*
- *[Options during a call](#page-19-2)*
- *[Call log](#page-20-1)*
- *[Call settings](#page-21-1)*

## <span id="page-18-1"></span>4. 1 Make a call

#### **Dial directly by entering numbers**

- 1. On the Home screen, tap **Phone**  $\rightarrow$  **...**
- 2. Enter a number and tap  $\bullet$  to make a call.

#### **Dial a recent number from the call log**

All incoming , outgoing and missed call are in the call log.

- 1. On the Home screen, tap **Phone** -> **Recents**, a list of recent calls will be displayed.
- 2. Tap a number to call. If your phone supports dual SIM cards, choose SIM1 or SIM2 to make the call. Note:

If you want to make SIM1 or SIM 2 as the default SIM card to make calls or if you want to deactivate one of them, go to  $\circled$ **Settings** -> **SIM cards** to configure.

#### **Dial from contact list**

- 1. On the Home screen, tap **Phone** -> **Contacts**.
- 2. Tap a contact and then tap the number to dial. If your phone supports dual SIM cards, choose SIM1 or SIM2 to make the call.

#### **Make an international call**

- 1. On the Home screen, tap **Phone**.
- 2. On the dialer, tap and hold **0** to enter **+**, then enter the country or region code, area code, and phone number in sequence.
- 3. Tap **.** If your phone supports dual SIM cards, choose SIM1 or SIM2 to make a call.

#### **Make an emergency call without SIM cards**

The emergency calling mode makes dialing an emergency number a one-tap process.

- 1. On the Lock screen, tap **EMERGENCY CALL**.
- 2. Enter an emergency number and tap  $\bullet$  to dial.

#### **Make a conference call**

The conference calling enables multiple persons to talk simultaneously.

1. Call the first participant.

- <span id="page-19-0"></span>2. After connected, tap  $\cdot \cdot$  **> Add call** to call the second participant. The first participant will be placed on hold.
- 3. When the second participant is connected, tap -> **Merge calls** to start a conference call.

#### **Make a call using speed dial**

Using speed dial, you can call someone quickly by dialing a shortcut number instead of the original number.

- **Make a speed dial:** Go to **Phone**, then tap and hold the speed dial number.
- **Create a speed dial:** Go to **Phone** ->  $\frac{1}{2}$  -> **Settings** -> **General** -> **Speed dial settings**. The speed dial screen will display the numbers 1 through 9 (Number 1 is reserved for voicemail). Tap a not-set number and enter a phone number or select a contact, then tap **OK**.
- Replace a speed dial: Go to **Cophone** ->  $\bullet$  -> Settings -> General Settings -> Speed dial **settings**, press and hold the number you want to replace, then select **Replace** and enter a new number.
- **Delete a speed dial:** Go to **N** Phone ->  $\frac{1}{2}$  -> Settings -> General Settings -> Speed dial settings, press and hold the number you want to remove, then select **Delete**.

## 4. 2 Answer & end a call

On the incoming call screen:

<span id="page-19-1"></span>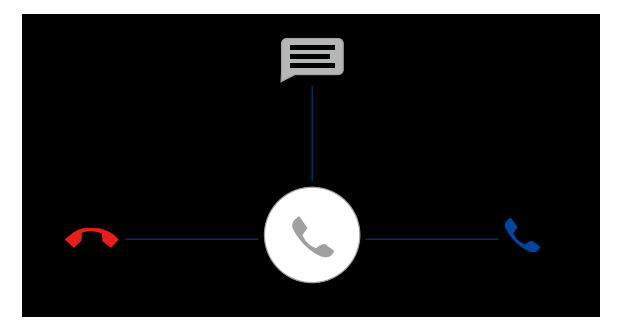

**Answer a call:** Drag  $\heartsuit$  right.

**Reject a call:** Drag  $\bigcirc$  left.

**Quick response message:** Drag  $\mathbb{Q}$  upward to reject the call and select a quick response message to the caller.

#### Note:

On the dialer screen, you can tap : ->**Settings -> General -> Quick responses** to edit the quick reponse message that will be sent to the receiver. Then tap **OK**.

**End a call:** When you are ready to end a call, tap  $\bullet$ .

## <span id="page-19-2"></span>4. 3 Options during a call

Your phone provides a variety of functions that you can use during a call.

#### **Adjust the call volume**

You can press the volume key to increase or decrease the volume.

#### **Listen with the speaker**

You can press  $\blacklozenge$  to hear the caller with the speaker.

**Chapter 4 . Calls 22.2 <b>14 14** 

#### <span id="page-20-0"></span>**Place a new call while in a call**

You can make another call while a call is in progress.

- 1. While making a call with others,  $\tan \frac{1}{2}$   $\rightarrow$  **Add call** on the calling screen.
- 2. Enter another phone number or choose another contact, then tap  $\bullet$  to dial.

#### **Call waiting**

When you want to answer a new incoming call while you are calling someone, you can use Call Waiting function. When a new call comes in.

- 1. Slide  $\mathbb Q$  right to answer the new call. The previous call will hold on automatically.
- 2. When you want to reactivate the previous call and place the new caller on hold, tap  $\prod$ .

Note:

You can tap  $\prod$  or tap the panel at the bottom of the screen to switch between two calls.

#### **Record calls**

Your phone allows you to record a conversation for future reference.

- 1. Call a contact or dial a number.
- 2. On the calling interface, tap  $\mathbf{E} \rightarrow \mathbf{Start}$  **recording** to start recording.
- 3. Tap  $\Rightarrow$  **Stop recording** to finish recording. To check the record, go to the Home sceen and tap  $\Box$  -> **Playlists** -> **My recordings** to find the recorded sound.

#### Note:

Make sure that you have asked for permission from the other party before recording a call.

#### **Multitasking while on a call**

If you exit from call screen to the Home screen, you can continue with your current call and do other things such as viewing a recent email at the same time.

- 1. If you want to return to the call screen, slide down from the top of the screen and tap **Ongoing call**.
- 2. If you want to hang up the phone, slide down from the top of the screen and tap **HANG UP**.

## <span id="page-20-1"></span>4. 4 Call log

All incoming, outgoing and missed calls are recorded in the call log.

#### **Save a recent call to your contact list**

- 1. Go to **Phone** -> **Recents**, find the number you want to save in your contact list and then tap  $(i)$ .
- 2. Tap +<sup>2</sup> -> **Create new contact**.
- 3. Choose to store the contact to your SIM card or phone, then enter the contact's information and tap **Add new contact** to save.

#### **Delete a call from the call log**

Option 1: Go to **Phone** -> **Recents**, tap and hold the call you want to delete from the Call log and tap **OK**. Option 2: Find the number your want to delete from the Call log and tap  $\mathbb{D}$ , then tap  $\mathbb{\hat{m}}$  to delete.

#### **Delete the whole call log**

1. If you want to delete all the contacts in your call log, tap **Phone** -> **Recents** -> -> **Delete**.

**Chapter 4 .** Calls **15** 

<span id="page-21-0"></span>2. Tap **OK** in the pop-up window on your phone screen.

#### **Add a call to the reject list**

If you have added a caller to your reject list, future calls from this caller will be sent directly to your voicemail.

- 1. Go to **Phone** -> **Contacts**, tap the contact that you want to add to the reject list.
- 2. Tap  $\rightarrow$  :
- 3. Check the **All calls to voicemail** option.

## <span id="page-21-1"></span>4. 5 Call settings

You can go to **Phone** -> **Recents** ->  $\frac{1}{2}$  -> **Settings** -> **Calling accounts** -> **CMCC** to configure the call settings.

- **Voicemail:** You can set up a voicemail number, configure the sound of your voice mail or choose vibrate or not.
- **Fixed Dialing Numbers:** you can enbale your fixed dialing, change PIN for access or manage phone number list.
- **Call forwarding:** You can set up a number as always forward, forward when busy, forward when unaswered, or forward when unreachable.
- **Call barring:** You can block all calls (such as incoming, outgoing or international calls, etc.) especially when roaming to avoid being disturbed.
- **Additional settings:** You can configure your call waiting setting in Additional settings.

## <span id="page-22-0"></span>**Messages** *5*

This chapter contains the following sections.

- *[Type of messages](#page-22-1)*
- *[Send & receive messages](#page-22-2)*
- *[Manage conversations](#page-22-3)*
- *[Message settings](#page-23-1)*

## <span id="page-22-1"></span>5. 1 Type of messages

#### **Text Messages (SMS)**

The Short Messages Service (SMS) lets you send and receive text messages to and from other mobile phones.

#### **Multimedia Messages (MMS)**

The Multimedia Messaging Service (MMS) lets you send and receive multimedia messages (such as pictures, videos, and audio messages) to and from other mobile phones.

## <span id="page-22-2"></span>5. 2 Send & receive messages

#### **Send messages**

- 1. On the Home screen, tap  $\bullet$  **Messages** ->  $\bullet$  to type your message.
- 2. Enter a number or tap  $\mathcal{P}_t$  to select the recipients from your contacts or groups.
- 3. Tap the **Type text message** field and start composing your message. You can tap  $\bullet$  to add emotions and tap  $\leftrightarrow$  to select an attachment (such as pictures, videos, slideshows or other multimedia files).
- 4. Then tap  $\triangleright$  to send out the message.

#### **Receive messages**

Option 1: Tap  $\bullet$  **Messages** and the new message to view.

Option 2: Slide down from the top of the screen to display the Notification Panel and tap the new arrived message to view or reply.

## <span id="page-22-3"></span>5. 3 Manage conversations

#### **Reply to messages**

Tap **Messages** and the received message to view the conversation thread. Tap the **Type text message** field to begin composing your message, then tap  $\geq$  to send out.

#### **Delete messages**

If you want to delete a message:

Tap **Messages** and then tap and hold the message you want to delete. Then tap  $\widehat{m}$  -> **DELETE**.

If you want to delete the message thread:

Tap **Messages** -> -> **Delete all threads** -> **DELETE**.

**Chapter 5 .** Messages **17** 

#### <span id="page-23-0"></span>**Forward messages**

- 1. On the Home screen, tap **Messages**.
- 2. In the list of message threads, tap a contact name or phone number to view the conversation thread.
- 3. Tap and hold the message you want to forward and then tap **Forward**. Enter a phone number directly or tap  $\beta$  to select a contact, then tap  $\triangleright$  to send out the message.

#### **Message search**

You can search the message you need by using the Message Search feature.

- 1. On the Home screen, tap **Messages** -> -> **Search**.
- 2. Enter a keyword to search for, then tap  $\bigcirc$  on the keyboard.

#### **Add a message to your favorites**

You can add important messages to your favorites so that you can find them easily when you need them.

- 1. On the Home screen, tap **Messages**.
- 2. In the list of message threads, tap a contact name or phone number to view the conversation thread.
- 3. Tap and hold the message you want to add to your favorites, and then tap **Collection**.

Note: you can check the emails in **My Favorites**.

### <span id="page-23-1"></span>5. 4 Message settings

On the Home screen, tap **Messages** ->  $\cdot$  -> **Settings** to configure your message settings.

#### **Text message settings**

- **Request delivery report:** Check the option to request a delivery report for each message.
- **Manage SIM card messages:** Tap to manage messages stored on your SIM card.
- **Edit quick text:** Tap to edit or add a quick text.
- **SMS Service Center:** Tap to call the SMS Service Center.
- **SMS storage location:** Tap to select the place you want to store your SMS.

#### **Multimedia message settings**

Check the following options you need.

- **Group messaging:** Check to send a single message when there are multiple recipients.
- **Request delivery report:** Check to request a delivery report for each message you send.
- **Request read report:** Check to read a delivery report for each message you send.
- **Send read report:** Check to send a read report if requested by the MMS sender.
- **Auto-retrieve:** Check to make your phone automatically retrieve messages.
- **Roaming auto-retrieve:** Check to make your phone automatically retrieve messages while roaming.

Select the following options you need.

- **Creation mode:** Select a creation mode you need.
- **Size limit:** Select a size limit you need.
- **Priority:** Select a priority you need.

#### **Notifications settings**

Check the **Message notifications** option to configure the following options.

- **Mute:** Tap to select the time you need.
- **Sound:** Tap to select the sound when you receive a new message.
- **Vibrate:** Check the option to make the phone vibrate when notifications received.
- **Popup notification:** Check the option to show popup for push notifications.

#### **General settings**

- **Message font size:** Tap to select a message font siza you.
- **Show email address:** Check the option to show email address in contact resultes.
- **Delete old messages:** Check the option to delete old messages as limits are reached.
- **Cell broaddcast:** Tap to select whether to enable cell broadcast.
- **Enable WAP PUSH:** Check the option to enable to receive WAP PUSH.

## <span id="page-25-0"></span>**Contacts** *6*

This chapter contains the following sections.

- *[Manage contacts](#page-25-1)*
- *[Import/Export contacts](#page-26-1)*
- *[Groups](#page-26-2)*
- *Contacts s[ettings](#page-26-3)*

## <span id="page-25-1"></span>6. 1 Manage contacts

#### **Add a contact**

- 1. On the Home screen, tap **Contacts**.
- 2.  $\text{Tap}(3)$ .
- 3. Enter the contact's information.
- 4. Choose where you want to save the contact.
- 5. Tap **Add new contact** to save.

#### **Edit a contact**

- 1. On the Home screen, tap **Contacts**.
- 2. Tap the contact you want to edit.
- 3. Then tap  $\bigwedge$  to edit.
- 4. Edit the contact's information.
- 5. Tap **Edit contact** to save.

#### **Delete a contact**

- 1. On the Home screen, tap **Contacts**.
- 2. Tap the contact you want to delete.
- 3. Then tap  $\mathbf{E} \rightarrow \mathbf{Delete} \rightarrow \mathbf{OK}$ .

#### **Share a contact**

- 1. On the Home screen, tap **Contacts**.
- 2. Tap the contact you want to share.
- 3. Tap  $\mathbf{i}$   $\rightarrow$  **Share** and then select the way you want to share.

#### **Add a contact to favorites**

- 1. On the Home screen, tap **Contacts**.
- 2. Tap the contact you want to add to your favourites.
- 3. Then tap  $\frac{1}{\sqrt{2}}$  until it turns to  $\frac{1}{\sqrt{2}}$ .

#### **Note:**

You can view the favorites in **My Favorites**.

## <span id="page-26-1"></span><span id="page-26-0"></span>6. 2 Import/Export contacts

#### **Import/export contacts from phone/storage**

- 1. On the Home screen, tap **Contacts**  $\rightarrow$  **:** -> **Import/Export**.
- 2. Select the place you want to copy the contacts from and the place you want to copy them to, then tap **NEXT** to keep following the pop-up prompts.

#### **Share visible contacts**

- 1. On the Home screen, tap **Contacts**.
- 2. Tap **Contacts** ->  $\frac{1}{2}$  -> **Share visible contacts**.
- 3. Select the contacts you want to share and tap **OK**.
- 4. Select a sharing way. Then follow the pop-up prompts to share your contacts.

### <span id="page-26-2"></span>6. 3 Groups

#### **Create a group**

- 1. On the Home screen, tap **Contacts**  $\rightarrow$  **:** ->**Groups**.
- 2. Tap $\bigoplus$ .
- 3. Enter the group's name and select the contacts you want to add into the group.
- 4. Tap **Done**.

#### **Edit a group**

- 1. On the Home screen, tap **Contacts** ->  $\frac{1}{2}$  -> **Groups**.
- 2. Select the group you want to edit, and then tap  $\div$  -> Edit.
- 3. Edit the group information and tap **Done** to save.

#### **Delete a group**

- 1. On the Home screen, tap **Contacts**.
- 2. Tap **Contacts**  $\rightarrow$   $\uparrow$   $\rightarrow$  **Groups**.
- 3. Tap the group you want to edit.
- 4. Then tap : -> Delete.
- 5. Tap **OK**.

### <span id="page-26-3"></span>6. 4 Contacts settings

- 1. On the Home screen, tap **Contacts** ->  $\frac{1}{2}$  -> **Settings**.
- 2. Set the contacts order.
	- **Sort by:** You can make the contacts sort by first name or last name.
	- **Name format:** You can choose the name format (fisrt name first/ last name first).

## <span id="page-27-0"></span>**Emails** *7*

This chapter contains the following sections.

- *[Set up your email accounts](#page-27-1)*
- *[Send and check emails](#page-27-2)*
- *[Email settings](#page-27-3)*

## <span id="page-27-1"></span>7. 1 Set up your email accounts

Set up your email accounts to manage your email more conveniently.

#### **Add an email account**

- 1. On the Home screen, tap **Mail**.
- 2. Enter your email address and password.
- 3. Configure the general settings about your account and tap **Next** to log into your email.

## <span id="page-27-2"></span>7. 2 Send and check emails

#### **Send emails**

- 1. After logging into Email, tap
- 2. Add the account you want to send to and copy to. You can tap  $\Rightarrow$  to add an attachment.
- 3. Enter the subject and then start composing your email. You can tap  $\Rightarrow$  to add an attachment.
- 4. When completed, tap  $>$  to send out the email.
- $\blacksquare$  Note: you can tap  $\blacksquare$  ->  $\triangleright$  **Sent** to check if the email has been sent out

#### **Check emails**

You can check the received emails in your **Inbox**.

- 1. Tap the received email so that you can check the details.
- 2. You can edit (reply/reply all/forward/delete/move/print) your emails.

## <span id="page-27-3"></span>7. 3 Email settings

Use the Email settings to configure your email preferences.

Tap -> **Settings** to configure:

- **General settings:** You can configure the general settings (swipe actions, sender image, etc.).
- **Add account:** You can set up another email account in just a few steps.
- **Manage your account:** You can manage your account by setting your account name, signature, quick responses and so on.

#### **Refresh your email account**

Refresh your account to update your email account.

After logging into your email, slide from the top of the screen to refresh your account and check for emails.

#### **Remove your email account**

- 1. On the Home screen, tap **Settings** -> **Accounts** -> **Personal ( IMAP)**.
- 2. Tap the account you want to remove, then  $tan F$  > **Remove account**.

#### **Manage your folders**

- **Inbox:** All received emails are saved in this folder.
- **Starred:** All emails that have been marked down are saved in Starred so that you can find them easily.
- **Unread:** You can directly visit Uread to check your new received emails.
- **VIP:** After you have set a VIP, you can check all the emails from your VIP in this folder.
- **Drafts:** You can save your emails as drafts before you send them out.
- **Outbox:** Outbox stores emails that you have not yet sent.
- **Sent:** You can find all the emails that have been sent in this folder.
- **Trash:** All the emails that have been deleted can be found in this folder.
- **Junk:** Junk stores all the intercepted junk emails.

## <span id="page-29-0"></span>**Camera and video** *8*

This chapter contains the following sections.

- *[Get to know camera](#page-29-1)*
- *[Take a photo](#page-30-1)*
- *[Record a video](#page-30-2)*
- *[Gallery](#page-31-1)*
- *[Video Player](#page-31-2)*

## 8. 1 Get to know camera

#### **Launch the camera app**

- <span id="page-29-1"></span>• **On the Home screen:** Tap **Camera**.
- **On the Lock screen:** Press the Power button. Then swipe left until the camera app is launched.

#### **Camera home screen**

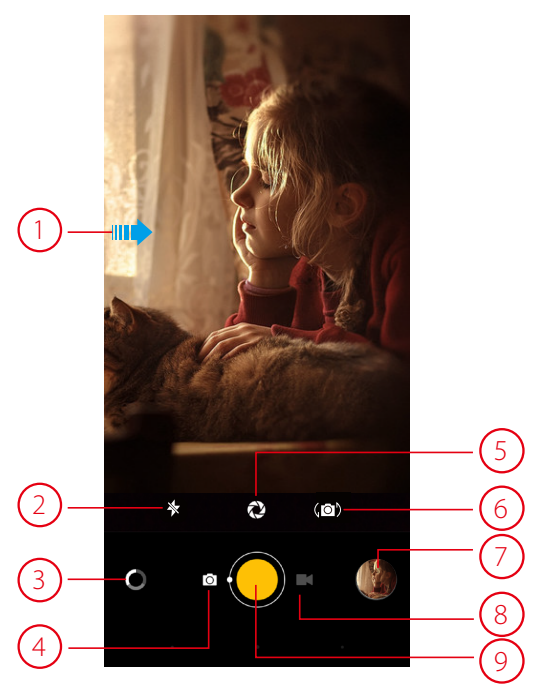

- 1. Swipe to show or hide setting menu. For more information, see *Camera settings*.
- 2. Tap to switch to the flash mode.
- 3. Tap to select a filter.
- 4. Tap to switch to camera mode.
- 5. Tap to select a shooting mode. For more information, see *Shooting mode*.
- 6. Tap to switch between front camera and back camera.
- 7. View the photos and videos you have taken.
- 8. Tap to switch to video mode.

#### <span id="page-30-0"></span>9. Tap to take a photo.

## <span id="page-30-1"></span>8. 2 Take a photo

Tap  $\overline{O}$  to choose camera mode, then tap the  $\overline{O}$  or press either volume button to take a photo. If you want to take a selfie, please tap to switch to selfie mode.

#### **Shooting mode**

- **Intelligent:** Intelligent mode allows camera to evaluate the surroundings and determine the ideal mode for the photo.
- **Nomal:** Normal mode can set configuration automatically and allow you to capture the daily scenes.
- **Scenery:** Scenery mode can adjust aperture automatically and make the photo colorful.
- **Food:** Food mode allows you to capture the food photos more delicious.
- **HDR:** HDR (High-dynamic-range) mode allows you to take more detailed images for low-light and highly contrasting scenes.
- **Panorama:** Panorama mode allows you to take photos composed of many photos strung together.
- **Beauty:** Beauty mode can automatically beautify the images when you are taking photos
- **N** Note: Your phone supports various filters when you are using Scenery and Food mode.

#### **Camera settings**

- **Time stamp:** Enable it to add the time stamp to your photos.
- **Self timer:** Set a timer to delay shooting.
- **Capture mode:** Select a mode from Normal, Smile, Gesture and Touch.
	- **Normal:** Take a photo in a normal way. For more information, see *[Take a photo](#page-30-1).*
	- **Smile:** When you smile, the phone captures a photo.
	- **Gesture:** When the image make a "V" gesture, the phone captures a photo.
	- **Touch:** When you touch the phone screen, the phone captures a photo.
- **Shutter sound:** Turn the shutter sound on or off.
- **Forced focus:** Turn the forced focus on or off.
- **Picture size:** Select the picture size.
- **Reset:** Reset camera to its default settings.

## <span id="page-30-2"></span>8. 3 Record a video

Tap  $\blacksquare$  to choose Video, then tap  $\blacksquare$  or press the Volume button to start and stop recording.

#### **Video settings**

Swipe from the left to open the video settings panel.

- **Microphone:** Turn the microphone on or off.
- **Video quality:** Select the video quality you need.

## <span id="page-31-1"></span><span id="page-31-0"></span>8. 4 Gallery

#### **View photos**

- 1. On the Home screen, tap **Gallery**.
- 2. Choose an option to view your photos.
	- **Photos :** View the photos in a timeline.
	- **Albums:** View the photos grouped by album.
	- **Collections:** Create a new album and then you can view the photos grouped by your selection.

#### **Edit a photo**

- 1. Select the photo you want to edit. Then tap  $\triangle$  to log into the edit page.
- 2. You can:
	- Tap **Edit** to crop or rotate the photo
	- Tap **Effect** to select a filter.
	- Tap **Beauty** to add beautifying effects to face.
	- Tap **Sticker** to add stickers to the photo.
	- Tap **Frame** to add a frame to the photo.
	- Tap **Blur** to make some region of the photo blurry.
	- Tap **Brush** to paint some patterns.
	- Tap **Mosaic** to add mosaic effects to the photo.
	- Tap **Color** to adjust the color.
- 3. Tap  $\blacktriangleright$  -> **Save** to save the edited photo.

#### **Delete a photo**

- 1. Select the photo you want to edit.
- 2. Then tap  $\widehat{\mathbb{II}}$  to delete it.

#### **Share photos**

- 1. Select the photo you want to edit. Then tap  $\boxtimes$ .
- 2. Select an application. Then follow the pop-up prompts to share this photo.

#### **Capture a screenshot**

Press the Volume down button and Power button at the same time to capture a screenshot.

## <span id="page-31-2"></span>8. 5 Video Player

#### **View videos**

- 1. On the Home screen, tap **Video Player**.
- 2. A video list will be displayed. Tap the video that you want to view to play.

#### **Delete a video**

- 1. On the Home screen, tap **o Video Player**.
- 2. Tap and hold the video you want to remove until a window pops-up. Then tap **Delete** to remove it.

<span id="page-32-0"></span>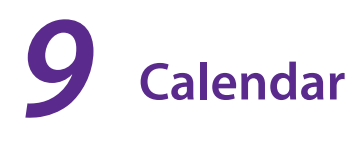

This chapter contains the following sections.

- *[Use the calendar](#page-32-1)*
- *[Calendar settings](#page-32-2)*

## <span id="page-32-1"></span>9. 1 Use the calendar

#### **View the calendar**

- 1. On the Home screen, tap **Calendar**.
- 2. Tap  $\vee$  at the top of the screen to select Day, Week, Month and Agenda to switch the calendar view.

#### **Create an event**

- 1. On the Home screen, tap 29 **Calendar**.
- 2. Tap  $\bigoplus$  to create an event.
- 3. Follow the pop-up prompts to complete the settings and then tap **Done** when finished.

#### **Delete an event**

- 1. On the Home screen, tap **Calendar**.
- 2. Tap the event to view it.
- 3. Tap in to delete.

## <span id="page-32-2"></span>9. 2 Calendar settings

Go to  $\frac{1}{29}$  **Calendar**  $\Rightarrow$   $\frac{1}{16}$   $\Rightarrow$  **Settings** to configure the following settings.

**Calendar view settings**

- **Hide declined events:** Check the option to hide declined events.
- **Week starts on:** Tap to choose the day when a week starts on.
- **Use home time zone:** Tap to display calendars and events in your home time zone when travelling.
- **Clear search history:** Tap to remove all the searches you've performed.

#### **Notification & reminders**

- **Notifications:** Check the option to enable notificaitons.
- **Sound:** Tap to choose the sound when receiving notifications.
- **Vibrate:** Check the option to make the phone vibrate when receiving notifications.
- **Default reminder time:** Tap to set the default reminder time.
- **Quick responses:** Tap to edit default responses when emailing guests.

#### **Accounts**

- **Calendars to display:** Tap to choose whether to display the local calendar.
- **About Calendar:** Tap to know about the calendar verison.

## <span id="page-33-0"></span>**Clock** *10*

This chapter contains the following sections:

- *Alarm*
- *Clock*
- *Timer*
- *Stopwatch*

## 10. 1 Alarm

#### **Create an alarm**

- 1. On the Home screen, tap **Clock** -> **Alarm** ->  $\rightarrow$  to create a new alarm.
- 2. Scroll down to configure:
	- **Time:** Choose a time for the alarm.
	- **Repeat:** Choose the days to repeat this alarm.
	- **Label:** Edit the name of this alarm.
	- **Ringtones:** Choose your ringtones.
	- **Vibrate:** Turn on the switch to enable your phone to vibrate.
- 3. Tap **CONFIRM** to complete the settings.

#### **Delete an alarm**

- 1. On the Home screen, tap **Clock** -> **Alarm**.
- 2. Tap and hold the alarm you want to delete and tap **CONFIRM**.

## 10. 2 Clock

You can check the time of a country or region using Clock.

On the Home screen, tap **Clock** -> **Clock** ->  $\bullet$  to choose a country or region. The time of the place will be displayed on the screen.

## 10. 3 Timer

You can use Timer to count down.

- 1. On the Home screen, tap **Clock** -> **Timer**.
- 2. Set a specific time (not more than 1 hour) that you want to count down.
- 3. Tap **Ringtone** to choose a ringtone and then tap **OK**.
- 4. Tap the switch to turn the screen on or off.
	- **Screen on:** Your phone will keep the screen on after the screen saver has started.
	- **Screen off:** Your phone will turn the screen off after the screen saver has started.
- 5. Tap **START** to start the countdown. You can tap **STOP** and **CONTINUE** to control the timing, or tap **RESET** to finish.

## <span id="page-34-0"></span>10. 4 Stopwatch

Stopwatch contributes to recording precise time.

- 1. On the Home screen, tap **Clock** -> **Stopwatch**.
- 2. Tap **START** to start counting.
- 3. Tap **STOP** to stop counting.

If you want to continue the counting, tap **CONTINUE**.

If you want to restart another counting, tap **RESET** and **START** again.

4. You can count the time when counting.

After you start a stopwatch, tap **COUNT** once or several times. The time of your each tap and the interval time between every two taps will be displayed.

## <span id="page-35-0"></span>**Browser** *11*

This chapter contains the following sections.

- *Go to a webpage*
- *Browser tabs*
- *Bookmarks*
- *History*

## 11. 1 Go to a webpage

#### **View a website**

- 1. On the Home screen, tap **Browser**, then tap the address bar on top of the page and enter the web address you want to visit.
- 2. Then tap  $\rightarrow$ .

#### **Do more options about the web page**

Tap  $\pm$  and choose the options that you want to configure.

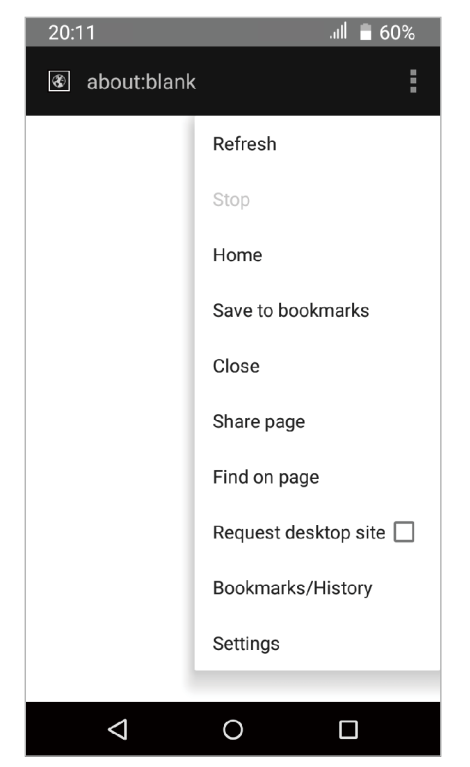

- **Refresh:** Tap to refresh the current page.
- **Stop:** Tap to stop loading the page.
- **Home:** Tap to turn the webpage to a Home page.
- **Save to bookmarks:** Tap to bookmark the page.
- **Close:** Tap to minimize or quit the page.
- **Share page:** Tap to share the page.

**Chapter 11 .** Browser **30** 

- <span id="page-36-0"></span>• **Find on page:** Tap to enter a key word to find its place.
- **Request desktop site:** Check the option to turn the page to a desktop site.
- **Bookmarks/History:** Tap to view your bookmarks and visited histories.
- **Settings:** Tap to configure the browser settings.

## 11. 2 Browser tabs

You can view multiple pages simultaneously using tabs. Tap the icon **and all the pages will be displayed. The** number on the icon means the current number of the web pages.

#### **Open a new tab**

1. Tab  $\Rightarrow$  +.

2. Enter a new web address in the address bar and visit the webpage.

#### **Close a tab**

Tap  $\blacksquare$  and drag the tab left or right to close.

## 11. 3 Bookmarks

Use bookmarks to record the address of a website so that you can find it easily.

On the Browser interface, tap  $\|\cdot\|$  -> **Save to bookmarks**.

## 11. 4 History

You can visit History to check the websites that you have visited before.

#### **Option One**

On the Browser interface, tap  $\frac{1}{4}$  -> **Boookmarks/History** -> **History** to view a list of recent visited and most visited web pages.

#### **Option Two**

When browsing the webpage, tap **a** at the bottom of the page to log into the **Bookmarks/History**  $\rightarrow$ **History**.

## <span id="page-37-0"></span>**File Explorer** *12*

This chapter contains the following sections.

- *View files (PIC, MUSIC, VIDEO, DOC, APK, ZIP)*
- *Manage your files*
- *Options for selected files or folders*

## 12. 1 View files (PIC, MUSIC, VIDEO, DOC, APK, ZIP)

- 1. On the Home screen, tap **File Explorer**. Files are stored in and organized into six categories (PIC, MUSIC, VIDEO, DOC, APK, ZIP).
- 2. Tap a category to view the relevant files.
- 3. Tap a file to view it.

## 12. 2 Manage your files

On the main screen of the file explorer, the following options are available:

#### **Search**

Tap  $Q$  and then enter the file name to search. You can search faster by selecting the category.

#### **Refresh**

Tap **File Explorer** -> **Phone** -> -> **Refresh** to refresh the current page.

#### **New folder**

You can add a new folder if needed.

- 1. Tap **File Explorer** -> **Phone** -> -> **New folder**.
- 2. Enter a name for the new folder and tap **OK**.

#### **Show hidden files**

If you have hidden some files, you can view them by tapping **File Explorer** -> **Phone** -> -> **Show Hidden Files**.

#### **Sort by**

- 1. Tap **File Explorer** -> **Phone** ->  $\frac{1}{2}$  -> **Sort by.**
- 2. Select a sort (Date/Name/Size/Type) to arrange the folders in a specific order.

## 12. 3 Options for selected files or folders

After you have selected files or folders, you can manage them via the following options:

#### **Copy a folder**

1. Tap **File Explorer** -> **Phone**. Find the folder you want to remove.

- 2. Tap and hold the folder and tap  $\mathbb{R}$ .
- 3. Select the folder you want to copy to and tap  $\oplus$ .

#### **Cut a folder**

- 1. Tap **File Explorer** -> **Phone**. Find the folder you want to remove.
- 2. Tap and hold the folder and tap  $\chi$ .
- 3. Select the folder you want to store into and tap  $\epsilon$ .

#### **Delete a folder**

- 1. Tap **File Explorer** -> **Phone**. Find the folder you want to remove.
- 2. Tap and hold the folder and tap  $\widehat{m}$  -> **Delete** to remove it.

#### **View the file information**

You can view the file path, size, modified date, and its status.

- 1. Tap **File Explorer** -> **Phone**.
- 2. Tap and hold the folder and tap  $\cdots$  > File Info to view the file information.

#### **Send a folder**

You can share the file with others by sending them out.

- 1. Tap **File Explorer** -> **Phone**.
- 2. Tap and hold the folder you want to send and tap  $\cdots$   $>$  **Send**.
- 3. Choose the way to send.

#### **Rename a folder**

- 1. Tap **File Explorer** -> **Phone**.
- 2. Tap and hold a folder and tap  $\cdots$  -> **Rename**.
- 3. Enter a new name and tap **OK**.

## <span id="page-39-0"></span>**Weather** *13*

This chapter contains the following sections.

- *Add a city*
- *Check the weather*
- *Remove a city*
- *Update the weather*

## 13. 1 Add a city

Add a city to check its real-time weather information.

- 1. From the Home screen, tap **Weather** to log into the Weather interface.
- 2. Tap  $\bullet$  in the top left corner and then tap  $+$  to add a city.
- 3. Enter the city you want to search and tap  $\vee$ . The weather information about the city will be displayed on the screen.

## 13. 2 Check the weather

On the Weather interface, slide left or right to switch to the cities and view the detailed weather information.

## 13. 3 Remove a city

- 1. On the Weather interface, tap  $\bullet$  in the top left corner to log into the City List.
- 2. Tap and hold the city you want to remove until  $\Box$  appears, select the cities you want to remove and tap **Delete**.

## 13. 4 Update the weather

On the Weather interface, swipe down from the top of the screen to update the weather information.

## <span id="page-40-0"></span>**Music** *14*

This chapter contains the following section.

• *Get to know music*

## 14. 1 Get to know music

#### **Launch the Music app**

- 1. On the Home screen, Tap **Music**.
- 2. The music library will scan each song on your phone storage and SD card and then displays them in **Songs**, **Albums**, **Artist** and **Playlists**.

#### **Play the music**

- 1. On the Home screen, tap **Music**.
- 2. Tap a library category (Songs, Albums, Artists or Playlists) to view your music files.
- 3. Select one of the music files and tap it to play.
- 4. You can tap the album cover at the bottom of the screen to enter the player interface.

#### **Player interface**

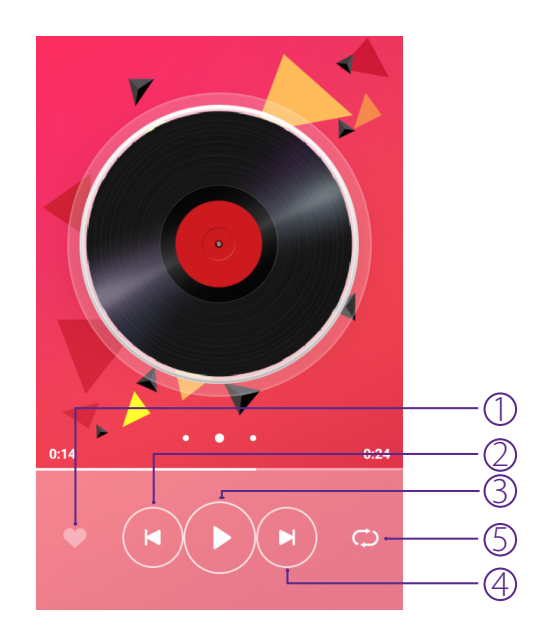

- 1. Add song into your favorite list.
- 2. Play the previous song.
- 3. Play or pause the song.
- 4. Play the next song.
- 5. Tap to repeat the current song, shuffle songs or repeat all the songs.

**Chapter 14 .** Music **35** 

#### **Create a playlist**

- 1. On the Home screen, tap **Music**.
- 2. Tap **Playlists**.
- 3. Tap  $\bigoplus$  **New.**
- 4. Enter the playlist name and tap **SAVE**.
- 5. Select the songs you want to add in this playlist.
- 6. Tap **Done** to complete it.

#### **Music library settings**

- 1. On the Home screen, tap **Music**.
- 2. Tap  $\vdots$  to set the following options:
	- **Shake:** Tap to turn it on, then you can shake your phone to switch songs.
	- **Desk lyrics:** Tap to turn it on and it will display the desktop lyrics.
	- **Sleep time:** Tap to set the sleep time.

## <span id="page-42-0"></span>**Notes** *15*

This chapter contains the following sections.

- *Compose a note*
- *Note options*

## 15. 1 Compose a note

- 1. On the Home screen, tap **Notes** ->  $\rightarrow$  and begin composing your new note.
- 2. When finishing composing, tap **Done** to save the note.

## 15. 2 Note options

#### **Edit a note**

- 1. Tap the note you want to edit and tap the edit field to start editing.
- 2. Tap **Done** to save the note.

#### **Delete a note**

Tap and hold the note you want to delete and tap  $\widehat{m} \rightarrow$  **OK**.

#### **Send a note**

- 1. Tap the note you want to send and tap  $\neg$ .
- 2. Select the place you want to send to and follow the pop-up prompts to send the note.

#### **Add a folder**

Tap **Notes** -> **All Notes** -> **+Add Folder** and give a name (maximum of 16 characters) to the new folder, then tap **OK**.

Note:

you can edit the folder name by tapping  $\frac{1}{2}$  -> **RENAME FOLDER.** 

#### **Delete a folder**

- 1. Tap **Notes** -> **All Notes** and choose the folder you want to delete.
- 2.  $\text{Top} \left| \frac{1}{2} \right| \rightarrow \text{DELETE FOLDER} \rightarrow \text{OK}.$

#### **Move the notes between different folders**

- 1. Tap **Notes** and then tap and hold the note you want to move and tap  $\phi_{\mu}^{\alpha}$ .
- 2. Choose the target folder and tap **OK**.

## <span id="page-43-0"></span>**Applications** *16*

This chapter contains the following sections.

- *[Manage applications](#page-43-1)*
- *Google applications*

## <span id="page-43-1"></span>16. 1 Manage applications

#### **Download applications from**

- Google PlayTM Store
- Phone browser
- Computer browser

#### **Install an application**

- 1. On the Home screen, tap **File Explorer**.
- 2. Tap **APK** to view all the application files.
- 3. Select the application you want to install and follow the pop-up prompts.

#### **Uninstall an application**

- 1. On the Home screen, tap and hold the application icon you want to uninstall until the **a Remove** appears at the top of the screen.
- 2. Drag the application icon to **Remove** and follow the pop-up prompts to uninstall the application.

## 16. 2 Google applications

#### **Google**

Google indexes billions of web pages so that you can search for the information you desire through the use of keywords and operators.

#### **ChromeTM**

Use Chrome to browse the Internet and bring your open tabs, bookmarks and address bar data from your computer to your device.

#### **GmailTM**

Gmail, a free webmail service provided by Google.

#### **MapsTM**

Google Maps helps you find your current location, get directions, and other location-based information. To use Maps, you should enable location services first.

#### **YouTubeTM**

Use YouTube to share and view videos.

#### **Drive™**

Use Drive to open, view, rename, and share your Google Docs and files.

#### **Play Music™**

With Google Play Music, you can play music from local file or copied from your computer.

#### **Play Movies & TV™**

Watch movies and TV shows purchased from Google Play. You can stream them instantly, or download them for viewing when you're not connected to the Internet. You can also view videos in local storage.

#### Hangouts<sup>™</sup>

Use Hangouts to meet friends and family, share photos and host video calls. The conversation logs would be saved automatically in your Gmail account.

#### **PhotosTM**

Use Google Photos to back up your photos and videos in the Google cloud.

#### Voice Search<sup>™</sup>

Use voice commands to search for the information you desire.

#### **Google Settings**

Use Google Settings to quickly and easily change Google app settings to suit your preferences.

## <span id="page-45-0"></span>**Tools** *17*

This chapter contains the following sections.

- *[FM Radio](#page-45-1)*
- *[Flashlight](#page-45-2)*
- *[Sound Record](#page-45-3)*
- *[Mirror](#page-46-1)*
- *[Calculator](#page-46-2)*
- *[Downloads](#page-46-3)*
- *Photo Editor*
- *Compass*
- *[Feedback](#page-46-4)*
- *SIM Toolkit*
- *[System Update](#page-46-5)*

## <span id="page-45-1"></span>17. 1 FM Radio

#### **Scan stations**

- 1. Connect a headset to the phone.
- 2. On the Home screen, tap **Tools** -> **FM Radio**.
- 3. Tap  $\frac{1}{5}$  -> **Scan** to scan for all stations.

#### **Listen to FM Radio**

- 1. Connect a headset to the phone.
- 2. On the Home screen, tap **Tools** -> **FM Radio**.

## <span id="page-45-2"></span>17. 2 Flashlight

- 1. On the Home screen, tap **Tools** -> **Killashlight** to enable the flashlight.
- 2. Tap the button on the torch or tap the Back button to turn off the flashlight.

## <span id="page-45-3"></span>17. 3 Sound Record

- 1. On the Home screen, tap **Tools** -> **In Sound Record**.
- 2. Tap  $\bigcirc$  to start recording.
- 3. Tap  $\Box$  to pause the recording.
- 4. Tap  $\bullet$  to stop and save the recording.

#### Note:

You can tap  $\circledast$  to view all the recordings you have saved.

### <span id="page-46-1"></span><span id="page-46-0"></span>17. 4 Mirror

- 1. On the Home screen, tap **Tools** -> **Mirror** to use your screen as a mirror.
- 2. Tap  $*$  to choose the brightness you need.

## <span id="page-46-2"></span>17. 5 Calculator

- 1. On the Home screen, tap **Tools** ->  $\frac{1}{2}$ **Calculator**.
- 2. Tap numbers and use the arithmetic feature to complete an operation.

## <span id="page-46-3"></span>17. 6 Downloads

On the Home screen, tap **Tools** -> **U Downloads** to view the download information.

## 17. 7 Photo Editor

- 1. On the Home screen, tap **Tools** -> **Photo Editor**.
- 2. Tap  $\pm$  to take a picture or select photos from your phone albums. Then select a picture to start editing.

## 17. 8 Compass

- 1. On the Home screen, tap **Tools** -> **Compass**.
- 2. Change your the direction to get your location information.

## <span id="page-46-4"></span>17. 9 Feedback

- 1. On the Home screen, tap **Tools** -> **Feedback**.
- 2. Enter your feedback.
- 3. Attach the snapshot.
- 4. Tap **Submit**. Then the technical support will help you solve your issue.

## 17. 10 SIM Toolkit

On the Home screen, tap **Tools** -> **## SIM Toolkit** to configure the settings. **N** Note: Please insert SIM cards to launch SIM Toolkit.

## <span id="page-46-5"></span>17. 11 System Update

- 1. On the Home screen, tap **Tools** -> *System Update.*
- 2. Tap **Check for update**.
- 3. Follow the pop-up prompts to update the system.

## <span id="page-47-0"></span>**Settings** *18*

This chapter contains the following sections.

- *[SIM cards](#page-47-2)*
- *[Airplane mode](#page-47-1)*
- *[Display](#page-47-3)*
- *[Cast screen](#page-48-0)*
- *[Sound and notification](#page-48-1)*
- *[Storage](#page-49-0)*
- *[Battery](#page-49-1)*
- *[Apps](#page-49-2)*
- *[Location](#page-49-3)*
- *[Security](#page-49-4)*
- *[Accounts](#page-49-5)*
- *[Language and input](#page-50-1)*
- *[Backup and reset](#page-51-0)*
- *[Date & time](#page-51-1)*
- *[Schedule power on & off](#page-51-2)*
- *[Accessibility](#page-51-3)*
- *[About phone](#page-52-0)*

## <span id="page-47-2"></span>18. 1 SIM cards

- 1. On the Home screen, tap **Settings**.
- 2. Tap **SIM cards**.
- 3. Choose the preferred SIM for cellular data, calls or SMS messages.

## <span id="page-47-1"></span>18. 2 Airplane mode

When you turn on airplane mode, you could not make calls. Additionally, other wireless functions may be disabled.

#### **Option One**

- 1. On the Home screen, tap **Settings**.
- 2. Tap **More**.
- 3. Tap the Airplane mode switch to turn it on.

#### **Option Two**

- 1. On the Home screen, swipe down from top of the screen ( except for the Lock screen) twice to open the quick settings panel.
- 2. Tap **Airplane mode** to turn it on.

## <span id="page-47-3"></span>18. 3 Display

- 1. On the Home screen, tap **Settings** -> **Display.**
- 2. You can set the following options.
	- **Brightness level:** Tap to adjust screen brightness.
	- **Adaptive brightness:** Tap to enable optimizing brightness level for available light.
	- **Sleep:** Tap to set the time when the screen turns off.
	- **Daydream:** This option can control what the screen displays when the phone is locked or sleeping.
	- **Font size:** Tap to set the font size.
	- **When device is rotated:** Tap to rotate the contents of the screen or stay in current orientation.
	- **Cast screen:** Tap to share the display on your phone with your TV or other devices.

## <span id="page-48-0"></span>18. 4 Cast screen

Use Castscreen to display anything you see on your phone onto your TV or other devices.

Look for Cast screen on the **Quick Settings Panel** and tap **MORE SETTINGS** ->  $\frac{1}{2}$  -> **Enable wireless display** or jump into **Settings** -> **Display** -> **Cast screen** -> -> **Enable wireless display.**

#### **If you want to share your phone sceen with others:**

- 1. On the other device, turn on the switch to make the device discoverable by your phone and then find the device on your phone's **DEVICES LIST**. Once tapped, a connection invitation will be sent to the other device.
- 2. When the other device agree to connect, the two devices are connected and it will begin mirrorring your phones' display.

#### **If you want to see the display from other devices:**

- 1. On your phone, turn on the switch to make your phone discoverable by others and wait for connection invitations from the other device.
- 2. When you receive the connection invitation, tap **Accept** to start building the connection. When connected, you can see everything displayed from the other device.

Note:

- 1. Long press for 3 seconds on the screen to quit display of another device.
- 2. Before using the cast screen feature, both the two devices should turn on **Enable wireless display**.

## <span id="page-48-1"></span>18. 5 Sound and notification

- 1. On the Home screen, tap **Settings**.
- 2. Tap **<b>D** Sound & notification.
- 3. You can set the following options.
	- **Alarm volume:** Tap to adjust alarm volume.
	- **Ring volume:** Tap to adjust ring volume.
	- **Phone ringtone:** Tap to set phone ringtone.
	- **Default notification sound:** Set default notification ringtone.
	- **Vibrate:** Turn on the switch to make the phone vibrate for incoming calls.
	- **Dial pad touch tones:** Turn on the switch to enable dial pad touch tones..
	- **Touch sounds:** Turn on the switch to enable touch sounds.
- **Screen lock sound:** Turn the switch to enable sound when the screen locks.
- **Vibrate on touch:** Turn the switch to enable vibrate on touch.
- **Notification:** Tap to choose whether to show notification content.
- **Interruptions:** Tap to set the interruptions for calls and notifications.
- <span id="page-49-0"></span>• **Sounds enhancement:** Tap to set BesAudEnh, BesLoudness, BesSurround and Lossless BT mode.

## 18.6 Storage

- 1. On the Home screen, tap **Settings** -> **Storage**.
- 2. Know about the storage taken up by all kinds of applications and the available space of your device.

## <span id="page-49-1"></span>18. 7 Battery

- 1. On the Home screen, tap **Settings** -> **Battery**.
- 2. Configure the following settings to better use your battery feature.
	- **Show battery percent:** Turn on the switch to make your phohe display battery percent.
	- **Standby intelligent power saving:** Turn on the switch to make your phone intelligently save power.

## <span id="page-49-2"></span>18. 8 Apps

- 1. On the Home screen, tap **Settings**.
- 2. Tap **Apps** to view all the apps including the downloaded and running apps.

## <span id="page-49-3"></span>18. 9 Location

- 1. On the Home screen, tap **Settings**.
- 2. Tap **Location**.
- 3. Tap the switch to enable the location services.
- 4. Tap **Mode** to select the location mode.
	- **High accuracy:** Use GPS, WLAN, and cellular networks to determine location.
	- **Battery saving:** Use WLAN and cellular networks to determine location.
	- **Device only:** Use GPS to determine location.

## <span id="page-49-4"></span>18. 10 Security

- 1. On the Home screen, tap **Settings**.
- 2. Tap **B** Security.
- 3. You can manage the security settings to secure your phone and protect your data.

## <span id="page-49-5"></span>18. 11 Accounts

When you use your phone for the first time, you can set up a connection with your existing account or create a new account.

#### **Add an account**

**Chapter 18 .** Settings **44**

- 1. On the Home screen, tap **settings**.
- 2. Tap **Accounts**.
- 3. Tap **Add account**.
- 4. Select an account type.
- 5. Follow the pop-up prompts to set up the account.

#### **Synchronize accounts**

- 1. On the Home screen, tap **o settings**.
- 2. Tap **Accounts**.
- 3. Tap  $\mathbf{F}$  -> **Auto-sync data** to turn it on.

#### **Delete an account**

- 1. On the Home screen, tap **settings**.
- 2. Tap **Accounts**.
- 3. Select an account type.
- 4. Then select the account you want to delete.
- 5.  $\text{Tan}$ :  $\div$  **Remove account** to delete the account.

## <span id="page-50-1"></span>18. 12 Language and input

Manage your phone's language and input settings.

#### **Select your default language**

- 1. On the Home screen, tap **Settings**.
- 2. Tap <sup>A</sup> **Language and input** -> **Language**.
- 3. Select the language from the list.

#### **Keyboard settings**

For more information, see *[Enter a text](#page-14-2)*.

#### <span id="page-50-0"></span>**Use Google Voice Typing**

This feature uses Google voice recognition to convert your spoken words into text.

To quickly access Google Voice Typing, tap  $\bigcup$  on the Home screen and speak the words you want your phone to type.

#### **Configure Google Voice Typing**

On the Home screen, tap **Settings -> a Language and input -> Google voice typing**.

- **Language:** Select a language as your default language.
- **"OK Google"detection:** Tap to choose whether you say" OK Google" to start a voice search from the Google app.
- **Hands-free:** Tap to choose whether you allow requests or not with device locked.
- **Speech output:** Tap to choose "On" or "Hands-free only".
- **Offline speech recognition:** Tap to download additional language packs.
- **Block offensive words:** Tap to make the phone recognize and block offensive voice results.

<span id="page-51-0"></span>• **Bluetooth headset:** Tap to enable the phone to record audio through Bluetooth headset if available.

## 18. 13 Backup and reset

You can back up your data to Google servers or reset your phone to its factory defaults.

#### **Back up your data**

On the Home screen, tap **Settings**.

- 1. Tap **Backup & reset**.
- 2. Tap **Backup my data**.
- 3. Select the data you want to back up.

#### **Factory data reset**

- 1. On the Home screen, tap **Settings**.
- 2. Tap **Backup & reset** -> **Factory data reset** -> **RESET PHONE**.

## <span id="page-51-1"></span>18. 14 Date & time

- 1. On the Home screen, tap **Settings**.
- 2. Tap **Date & time**.
- 3. You can set the following options:
	- **Automatic date & time:** Tap the checkbox to use network-provied time.
	- **Automatic time zone:** Tap the checkbox to use the network-provided time zone.
	- **Set date:** Tap to set the date manually when Automatic date & time option is disabled.
	- **Set time:** Tap to set the time manually when Automatic date & time option is disabled.
	- **Select time zone:** Tap to set the the time zone manually when Automatic time zone is disabled.
	- **Use 24-hour format:** Tap to switch between the 24-hour format and 12-hour format.
	- **Choose date format:** Tap to choose the date format you prefer.

## <span id="page-51-2"></span>18. 15 Schedule power on & off

Set a specific time to power on or power off your phone according to your need.

- 1. On the Home screen, tap **Settings** -> **Schedule power on & off**.
- 2. Tap to set the time when your phone power on or off.

## <span id="page-51-3"></span>18. 16 Accessibility

Use Accessibility to make mobile phones easy to use for all individuals, including those with disabilities.

- 1. On the Home screen, tap **Settings**.
- 2. Tap **Accessibility**.
- 3. Set the accessibility options.

## <span id="page-52-0"></span>18. 17 About phone

Use About phone to know more information about your phone including your phone's status, model, android version, baseband version and so on.

- 1. On the Home screen, tap **Settings**.
- 2. Tap **About phone**.

# **Appendix A: Specifications**

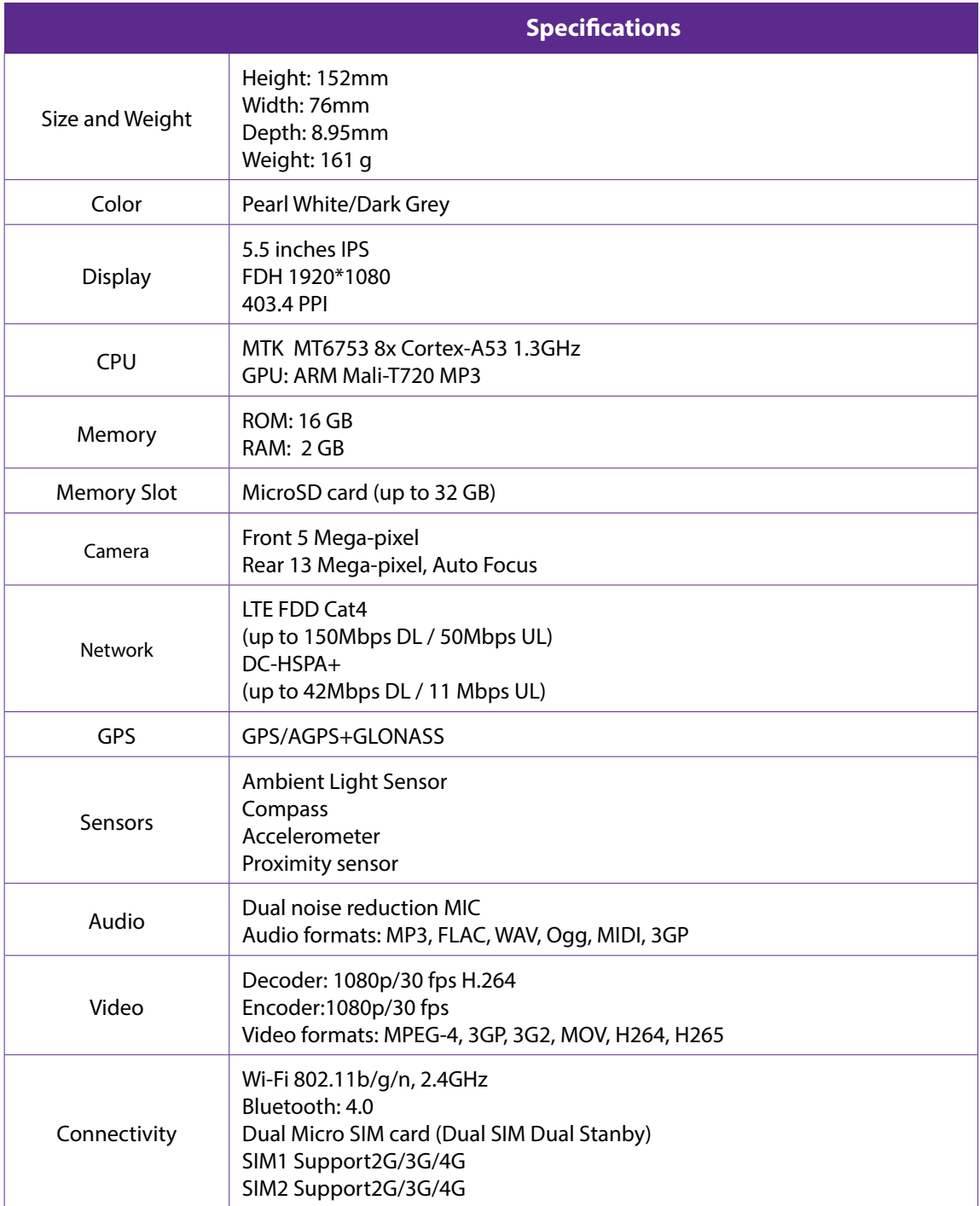

![](_page_54_Picture_100.jpeg)

# **Appendix B: Technical Support**

Contact our technical support if you have any questions related to this product.

![](_page_55_Picture_157.jpeg)

![](_page_56_Picture_132.jpeg)

### **COPYRIGHT & TRADEMARKS**

Specifications are subject to change without notice.  $TP$ -LINK' is a registered trademark of TP-LINK TECHNOLOGIES CO., LTD. **ngffos** is a registered trademark of Neffos Limited. Other brands and product names are trademarks or registered trademarks of their respective holders.

No part of the specifications may be reproduced in any form or by any means or used to make any derivative such as translation, transformation, or adaptation without permission from TP-LINK TECHNOLOGIES CO., LTD. Copyright © 2016 TP-LINK TECHNOLOGIES CO., LTD. All rights reserved.

Android is a trademark of Google Inc.

The Bluetooth® word mark and logos are registered trademarks owned by Bluetooth SIG, Inc. And any use of such marks by TP-LINK TECHNOLOGIES CO., LTD. is under license.

http://www.neffos.com

# **FCC STATEMENT**

This equipment has been tested and found to comply with the limits for a Class B digital device, pursuant to part 15 of the FCC Rules. These limits are designed to provide reasonable protection against harmful interference in a residential installation. This equipment generates, uses and can radiate radio frequency energy and, if not installed and used in accordance with the instructions, may cause harmful interference to radio communications. However, there is no guarantee that interference will not occur in a particular installation. If this equipment does cause harmful interference to radio or television reception, which can be determined by turning the equipment off and on, the user is encouraged to try to correct the interference by one or more of the following measures:

- Reorient or relocate the receiving antenna.
- Increase the separation between the equipment and receiver.
- Connect the equipment into an outlet on a circuit different from that to which the receiver is connected.
- Consult the dealer or an experienced radio/ TV technician for help.

This device complies with part 15 of the FCC Rules. Operation is subject to the following two conditions:

- 1 ) This device may not cause harmful interference.
- 2 ) This device must accept any interference received, including interference that may cause undesired operation.

Any changes or modifications not expressly approved by the party responsible for compliance could void the user's authority to operate the equipment.

Note: The manufacturer is not responsible for any radio or TV interference caused by unauthorized modifications to this equipment. Such modifications could void the user's authority to operate the equipment.

## **FCC Compliance**

The exposure recommendations for mobile phones use a measurement unit known as the Specific Absortion Rate(SAR). The SAR limit recommended by the ICNIRP for the mobile phones used by the general public is 1.6W/kg averaged over one gram of tissue by IEEE Std 1528 for the head.

The highest SAR value for this model phone when tested was 0.549W/kg for head, 1.131W/kg for Body-worn and 1.131W/kg for the hotspot.

For limiting the radio waves exposure, it is recommended to reduce the mobile phone call duration or to use a headset. The purpose of those precautions is to take the mobile phone away from the head and the body.

For body worn operation, this phone has been tested and meets FCC RF exposure guidelines when used whit an accessory that contains no metal and that positions the headset a minimum of 1.0cm from the body. Use of other accessories may not ensure compliance with FCC RF exposure guidelines.

![](_page_58_Picture_16.jpeg)

Продукт сертифіковано згідно с правилами системи УкрСЕПРО на відповідність вимогам нормативних документів та вимогам, що передбачені чинними законодавчими актами України.

![](_page_58_Picture_18.jpeg)

#### **Personal information and data security**

The use of some functions or third-party applications on your device could result in your personal information and data being lost or becoming accessible to others. Several measures are recommended to help you protect personal and confidential information.

- Place your device in a safe area to prevent it from unauthorized use.
- Set your device screen to lock and create a password or unlock pattern to open it.
- Periodically back up personal information kept on your USIM card, memory card, or stored in your device memory. If you change to a different device, be sure to move or delete any personal information on your old device.
- If you are worried about viruses when you receive messages or emails from a stranger, you can delete them without opening them.
- If you use your device to browse the Internet, avoid websites that might pose a security risk to avoid theft of your personal information.
- If you use services such as Wi-Fi tether or Bluetooth, set passwords for these services to prevent unauthorized access. When these services are not in use, turn them off.
- Install or upgrade device security software and regularly scan for viruses.
- Be sure to obtain third-party applications from a legitimate source. Downloaded third-party applications should be scanned for viruses.
- Install security software or patches released by Neffos or third-party application providers.
- Some applications require and transmit location information. As a result, a third-party may be able to share your location information.
- Your device may provide detection and diagnostic information to third-party application providers. Third party vendors use this information to improve their products and services.
- If you have concerns about the security of your personal information and data, please contact support@ neffos.com.

## **Legal notice**

Copyright © 2016 TP-LINK TECHNOLOGIES CO., LTD. All rights reserved.

### **Trademarks and permissions**

noffos is trademarks or registered trademarks of Neffos Limited. TP-LINK is responsible for Neffos.

Android is a trademark of Google Inc.

The Bluetooth® word mark and logos are registered trademarks owned by Bluetooth SIG, Inc. and any use of such marks by Neffos Limited is under license.

Other trademarks, product, service and company names mentioned may be the property of their respective owners.

#### **Third-Party software statement**

Neffos does not own the intellectual property of the third-party software and applications that are delivered with this product. Therefore, Neffos will not provide any warranty of any kind for third party software and applications. Neither will Neffos provide support to customers who use third-party software and applications, nor be responsible or liable for the functions or performance of third-party software and applications.

Third-party software and applications services may be interrupted or terminated at any time, and Neffos does not guarantee the availability of any content or service. Third-party service providers provide content and services through network or transmission tools outside of the control of Neffos. To the greatest extent permitted by applicable law, it is explicitly stated that Neffos shall not compensate or be liable for services provided by third-party service providers, or the interruption or termination of third-party contents or services. Neffos shall not be responsible for the legality, quality, or any other aspects of any software installed on this product, or for any uploaded or downloaded third-party works in any form, including but not limited to texts, images, videos, or software etc. Customers shall bear the risk for any and all effects, including incompatibility between the software and this product, which result from installing software or uploading or downloading the third-party works.

This product is based on the open-source Android™ platform. Neffos has made necessary changes to the platform.

Therefore, this product may not support all the functions that are supported by the standard Android platform or may be incompatible with third-party software. Neffos does not provide any warranty or representation in connect with any such compatibility and expressly excludes all liability in connection with such matters.

### **DISCLAIMER**

ALL CONTENTS OF THIS MANUAL ARE PROVIDED "AS IS". EXCEPT AS REQUIRED BY APPLICABLE LAWS, NO WARRANTIES OF ANY KIND, EITHER EXPRESS OR IMPLIED, INCLUDING BUT NOT LIMITED TO, THE IMPLIED WARRANTIES OF MERCHANTABILITY AND FITNESS FOR A PARTICULAR PURPOSE, ARE MADE IN RELATION TO THE ACCURACY, RELIABILITY OR CONTENTS OF THIS MANUAL.

TO THE MAXIMUM EXTENT PERMITTED BY APPLICABLE LAW, IN NO EVENT SHALL NEFFOS BE LIABLE FOR ANY SPECIAL, INCIDENTAL, INDIRECT, OR CONSEQUENTIAL DAMAGES, OR LOSS OF PROFITS, BUSINESS, REVENUE, DATA, GOODWILL SAVINGS OR ANTICIPATED SAVINGS REGARDLESS OF WHETHER SUCH LOSSES ARE FORSEEABLE OR NOT.

THE MAXIMUM LIABILITY (THIS LIMITATION SHALL NOT APPLY TO LIABILITY FOR PERSONAL INJURY TO THE EXTENT APPLICABLE LAW PROHIBITS SUCH A LIMITATION) OF NEFFOS ARISING FROM THE USE OF THE PRODUCT DESCRIBED IN THIS MANUAL SHALL BE LIMITED TO THE AMOUNT PAID BY CUSTOMERS FOR THE PURCHASE OF THIS PRODUCT.

### **Privacy policy**

To better understand how we protect your personal information, please see the privacy policy at www.neffos. com.

## **Safety information**

This section contains important information about the operation of your device. It also contains information about how to use the device safely. Read this information carefully before using your device.

### **Electronic device**

Do not use your device if using the device is prohibited. Do not use the device if doing so causes danger or interference with other electronic devices.

#### **Interference with medical equipment**

- Follow rules and regulations set forth by hospitals and health care facilities. Do not use your device where prohibited.
- Some wireless devices may affect the performance of hearing aids or pacemakers. Consult your service provider for more information.
- Avoid using your device within a 15 cm range of a pacemaker if possible, as your device can interfere with the pacemaker. To minimize possible interference with a pacemaker, use your device only on the side of your body that is opposite the pacemaker.
- If you use medical equipment, contact the equipment manufacturer before using your device to determine whether or not the equipment will be affected by radio frequencies emitted by the device.
- Do not use your device near devices or apparatuses that emit radio frequencies, such as sound systems or radio towers Radio frequencies may cause your device to malfunction.
- Do not use your device near devices or apparatuses that emit radio frequencies, such as sound systems or radio towers. Radio frequencies may cause your device to malfunction.
- Electronic devices in your car may malfunction, due to radio interference from your device. Contact the manufacturer for more information.

#### **Protecting your hearing when using a headset**

- $\cdot$   $\mathcal{A}_{\mathbb{R}}$  To prevent possible hearing damage, do not listen at high volume levels for long periods.
- Using a headset at high volumes may damage your hearing. To reduce this risk, lower the headset volume to a safe and comfortable level.
- Exposure to high volumes while driving may cause distraction and increase your risk of an accident.
- Do not use a headset while driving or riding. Doing so may distract your attention and cause an accident, or may be illegal depending on your region.

#### **Areas with flammables and explosives**

- Turn off your device in potentially explosive environments instead of removing the battery. Always comply with regulations, instructions and signs in potentially explosive environments.
- Do not use your device at refueling points (petrol stations), near fuels or chemicals, or in blasting areas.
- Do not store or carry flammable liquids, gases, or explosive materials in the same compartment as the device, its parts, or accessories.

#### **Traffic security**

- Observe local laws and regulations while using the device. To reduce the risk of accidents, do not use your wireless device while driving.
- Concentrate on driving. Your first responsibility is to drive safely.
- Do not hold the device while driving. Use hands-free accessories.
- When you must make or answer a call, pull of the road safely and park the vehicle first.
- RF signals may affect the electronic systems of motor vehicles. For more information, consult the vehicle manufacturer.
- Do not place the device over the air bag or in the air bag deployment area in a motor vehicle. Doing so may hurt you because of the strong force when the air bag inflates.、
- On an aircraft, using electronic devices can interfere with the aircraft's electronic navigational instruments. Make sure the device is turned off during takeoff and landing. After takeoff, you can use the device in flight mode if allowed by aircraft personnel.

### **Operating environment**

- Do not expose the device to heavy smoke or fumes. Doing so may damage the outside of the device or cause it to malfunction.
- Do not use or store your device in areas with high concentrations of dust or airborne materials. Dust or foreign materials can cause your device to malfunction and may result in fire or electric shock.
- Do not use your device during thunderstorms to protect your device against any danger caused by lightning.
- Avoid exposing your device and battery to very cold or very hot temperatures. Extreme temperatures can damage the device and reduce the charging capacity and life of your device and battery.
- Prevent the battery from coming into contact with metal objects, as this can create a connection between the + and – terminals of your battery and lead to temporary or permanent battery damage.
- Do not expose your device to direct sunlight (such as on a car dashboard) for prolonged periods.
- To protect your device or accessories from fire or electrical shock hazards, avoid rain and moisture.
- Keep the device away from sources of heat and fire, such as a heater, microwave oven, stove, water heater, radiator, or candle.
- Do not place sharp metal objects, such as pins, near the earpiece or speaker. The earpiece may attract these objects and result in injury.
- Prevent the multipurpose jack and the small end of the charger from contact with conductive materials, such as liquids, dust, metal powders, and pencil leads. Conductive materials may cause a short circuit or corrosion of the terminals, which may result in an explosion or fire.
- Stop using your device or applications for a while if the device is overheated. If skin is exposed to an overheated device for an extended period, low temperature burn symptoms, such as red spots and darker pigmentation, may occur.
- Do not touch the device's antenna. Otherwise, communication quality may be reduced.
- Do not allow children or pets to bite or suck the device or accessories. Doing so may result in damage or explosion.
- Observe local laws and regulations, and respect the privacy and legal rights of others.
- Do not use your device's camera flash directly in the eyes of people or pets. Otherwise temporary loss of vision or damage to the eyes may occur.
- While using your device, leave some lights on in the room and do not hold the screen too close to your eyes.

## **Child's safety**

- Comply with all precautions with regard to child's safety. Letting children play with the device or its accessories may be dangerous. The device includes detachable parts that may present a choking hazard. Keep away from children.
- The device and its accessories are not intended for use by children. Children should only use the device with adult supervision.

#### **Accessories**

- Using an unapproved or incompatible power adapter, charger or battery may cause fire, explosion or other hazards.
- Use manufacturer-approved batteries, chargers, accessories, and supplies
- Using generic batteries or chargers may shorten the life of your device or cause the device to malfunction. They may also cause a fire or cause the battery to explode.
- TP-LINK cannot be responsible for the user's safety when using accessories or supplies that are not approved by TP-LINK.

## **Charger safety**

- For pluggable devices, the socket-outlet shall be installed near the devices and shall be easily accessible.
- Unplug the charger from electrical outlets and the device when not in use.
- Do not drop or cause an impact to the charger.
- Do not use damaged power cords or plugs, or loose electrical sockets. Unsecured connections can cause electric shock or fire.
- Never use a damaged charger or battery.
- Do not touch the device or the charger with wet hands. Doing so may lead to short circuits, malfunctions, or electric shocks.
- If your charger has been exposed to water, other liquids, or excessive moisture, take it to an authorized service center for inspection.
- Ensure that the charger meets the requirements of Clause 2.5 in IEC60950-1/EN60950-1 and has been tested and approved according to national or local standards.
- Connect the device only to products with the USB-IF logo or with USB-IF compliance program completion.
- Do not bend or damage the power cord. Doing so may cause electric shock or fire.
- Do not use your device while it is charging or touch your device with wet hands. Doing so may cause electric shock.
- Do not short-circuit the charger or the device. Doing so may cause electric shock or fire, or the battery may malfunction or explode.

## **Battery safety**

- Do not connect battery poles with conductors, such as keys, jewelry, or other metal materials. Doing so may short-circuit the battery and cause injuries or burns.
- Keep the battery away from excessive heat and direct sunlight. Do not place it on or in heating devices, such as microwave ovens, stoves, or radiators. Batteries may explode if overheated.
- Do not attempt to modify or remanufacture the battery, insert foreign objects into it, or immerse or expose it to water or other liquids. Doing so may lead to fire, explosion, or other hazards.
- If the battery leaks, ensure that the electrolyte does not make direct contact with your skins or eyes. If the electrolyte touches your skins or splashes into your eyes, immediately flush with clean water and consult a doctor.
- In case of battery deformation, color change, or overheating while charging or storing, immediately stop using the device and remove the battery. Continued use may lead to battery leakage, fire, or explosion.
- Do not put batteries in fire as they may explode. Damaged batteries may also explode.
- Dispose of used batteries in accordance with local regulations. Improper battery use may lead to fire, explosion, or other hazards.
- Do not bite or suck the device or the battery. Doing so may damage the device or result in an explosion or fire.
- Do not smash or pierce the battery, or expose it to high external pressure. Doing so may lead to a short circuit or overheating.
- Do not drop the device or battery. If the device or battery is dropped, especially on a hard surface, and may be damaged.
- If the device standby time shortens significantly, replace the battery.
- Do not handle a damaged or leaking Lithium Ion (Li-Ion) battery. For safe disposal of your Li-Ion battery, contact your nearest authorized service center.
- If you notice strange smells or sounds coming from your device or the battery, or if you see smoke or liquids leaking from the device or battery, stop using the device immediately and take it to a TP-LINK Service Centre. Failure to do so may result in fire or explosion.

## **Cleaning and maintenance**

- Keep the device and accessories dry. Do not attempt to dry it with an external heat source, such as a microwave oven or hair dryer. Do not turn on your device if it is wet. If your device is already on, turn it off and remove the battery immediately (if the device will not turn off or you cannot remove the battery, leave it as-is). Then, dry the device with a towel and take it to a service canter.
- Do not expose your device or accessories to extreme heat or cold. These environments may interfere with proper function and may lead to fire or explosion.
- Avoid collision, which may lead to device malfunctions, overheating, fire, or explosion.
- Before you clean or maintain the device, stop using it, stop all applications, and disconnect all cables connected to it.
- Do not use any chemical detergent, powder, or other chemical agents (such as alcohol and benzene) to clean the device or accessories. These substances may cause damage to parts or present a fire hazard. Use a clean, soft, and dry cloth to clean the device and accessories.
- Do not store your device near magnetic fields for extended periods of time. Your device may malfunction or the battery may discharge from exposure to magnetic fields. Magnetic stripe cards, including credit cards, phone cards, passbooks, and boarding passes, may be damaged by magnetic fields.
- Do not use your device with the back cover removed. The battery may fall out of the device, which may result in damage or malfunction.
- Do not dismantle or remanufacture the device and its accessories. This voids the warranty and releases the manufacturer from liability for damage. In case of damage, contact an authorized service center for assistance or repair.
- If the device screen is broken in a collision, immediately stop using the device. Do not touch or attempt to remove the broken parts. Promptly contact an authorized service center.
- Do not store your device with metal objects, such as coins, keys, and necklaces. Your device may be scratched or may malfunction. If the battery terminals come into contact with metal objects, this may cause a fire.

## **Emergency calls**

The availability of emergency calls is subject to your cellular network quality, service provider policy, and local laws and regulations. Never rely solely on your device for critical communications like medical emergencies.

### **Environmental protection**

- The device and its accessories (if included), such as the power adapter, headset, and battery should not be disposed of with household garbage.
- Disposal of the device and its accessories is subject to local regulations. Support proper collection and recycling.

## **Disposal and recycling information**

 $\mathbb X$  This marking on the product, accessories or literature indicates that the product and its electronic accessories (e.g. charger, batteries, headset, USB cable) should not be disposed of with other household waste. To prevent possible harm to the environment or human health from uncontrolled waste disposal, please separate these items from other types of waste and recycle them responsibly to promote the sustainable reuse of material resources.

Household users should contact either the retailer where they purchased this product, or their local government office, for details of where and how they can take these items for environmentally safe recycling.

Business users should contact their supplier and check the terms and conditions of the purchase contract. This product and its electronic accessories should not be mixed with other commercial wastes for disposal.

This product is RoHS compliant.

### **EU regulatory conformance.**

#### **Body worn operation**

The device complies with RF specifications when used near your ear or at a distance of 1.5 cm from your body. Ensure that the device accessories, such as a device case and device holster, are not composed of metal components. Keep the device away from your body to meet the distance requirement.

#### Certification information (SAR)

This device meets guidelines for exposure to radio waves. Your device is a low-power radio transmitter and receiver. As recommended by international guidelines, the device is designed not to exceed the limits for exposure to radio waves. These guidelines were developed by the International Commission on Non-Ionizing Radiation Protection (ICNIRP), an independent scientific organization, and include safety measures designed to ensure the safety of all users, regardless of age and health.

The Specific Absorption Rate (SAR) is the unit of measurement for the amount of radio frequency energy absorbed by the body when using a device. The SAR value is determined at the highest certified power level in laboratory conditions, but the actual SAR level during operation can be well below the value. This is because the device is designed to use the minimum power required to reach the network.

The SAR limit adopted by Europe is 2.0 W/kg averaged over 10 grams of tissue, and the highest SAR value for this device complies with this limit.

The highest SAR value reported for this device type when tested at the ear is 0.44 W/kg, and when properly worn on the body is 0.7 W/kg.

### **Statement**

Hereby, Neffos Limited declares that this device is in compliance with the essential requirements and other relevant provisions of Directive 1999/5/EC.

For the declaration of conformity, visit the web site www.neffos.com.

The following marking is included in the product:

## CE1588

This device may be operated in all member states of the EU. Observe national and local regulations where the device is used.

This device may be restricted for use, depending on the local network.

### **DECLARATION OF CONFORMITY**

We, TP-LINK TECHNOLOGIES CO., LTD.,

Address: Building 24 (floors 1,3,4,5) and 28 (floors1-4) Central Science and Technology Park, Shennan Rd, Nanshan, Shenzhen, China

Declare under our own responsibility that the product:

#### **Model: TP702A/B/C/E**

#### **Intended use: NEFFOS C5 Max FDD-LTE SMART PHONE**

This product is in conformity with the following standards and/or other normative documents:

- 1. Health (Article 3.1(a) of the R&TTE Directive)
- EN 50360:2001/A1:2012,EN 50566:2013
- EN 62209-1:2006, EN 62209-2:2010,EN 62479:2010
- 2. Safety (Article 3.1(a) of the R&TTE Directive)
- EN 60950-1:2006/A11:2009+A1:2010+A12:2011+A2:2013
- EN 50332-1:2013, EN 50332-2:2013
- 3. Electromagnetic compatibility (Article 3.1 (b) of the R&TTE Directive)
- EN 301 489-1 V1.9.2, EN 301 489-7 V1.3.1
- EN 301 489-17 V2.2.1, EN 301 489-24 V1.5.1
- EN 301489-3 V1.6.1
- EN 55032:2012, EN 55020: 2007+ A11:2011
- 4. Radio frequency spectrum usage (Article 3.2 of the R&TTE Directive)
- EN 301 511 V9.0.2, EN 301 908-1 V6.2.1
- EN 301 908-2 V6.2.1, EN 301 908-13 V6.2.1
- EN 300 328 V1.9.1
- EN 300440-1 V1.6.1, EN 300440-2 V1.4.1

We hereby declare that the above named product is in conformance to all the essential requirements of the Directives:

R&TTE Directive (1999/5/EC),

All the reports of the applied standards have the Positive Opinion of Notified Body:

ACB, 6731 Whittler Avenue, Suite C110 McLean, VA 22101

Identification mark:

## **CE1588**

The technical documentation relevant to the above equipment will be held at:

TP-LINK TECHNOLOGIES CO., LTD.

Building 24 (floors 1,3,4,5) and 28 (floors1-4) Central Science and Technology Park, Shennan Rd, Nanshan, Shenzhen, China

Authorized Person:

异前身

Date of issue: 2016/04/12